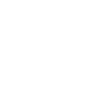

## **神戸市 電子請求書システム操作マニュアル**

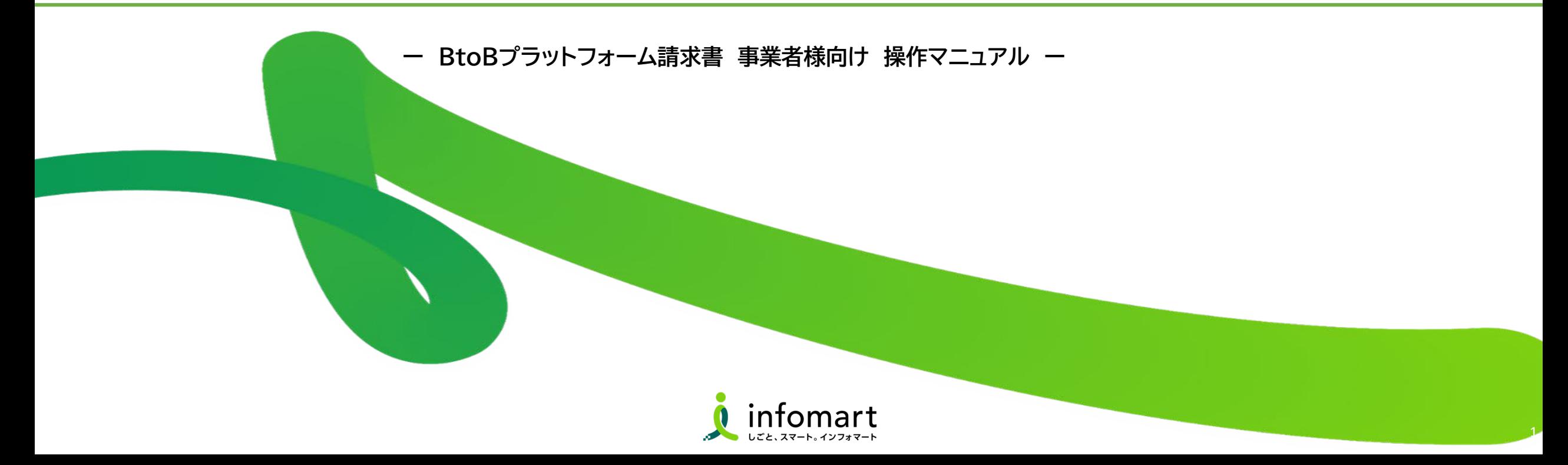

■

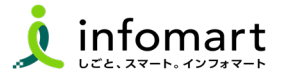

### **1 初期設定**

- 【招待メール受信~電子取引開始までの流れ】  **- - - - - -** 03
- **【招待メール受信・ログインID設定】 (必須)**

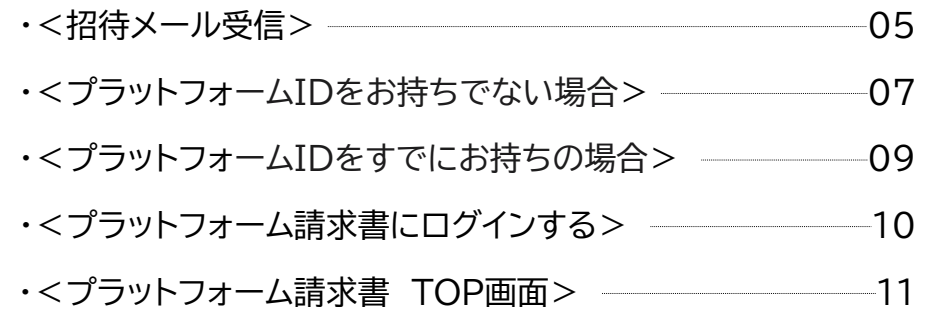

#### ● 【初期設定】 (必須)

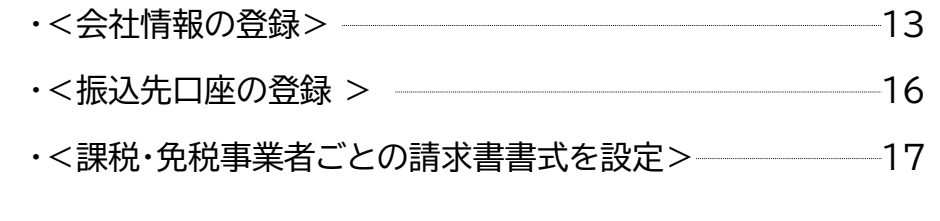

- **●【発行先部署の設定】 (必須)** 
	- ・<神戸市の発行先部署を設定する> 20

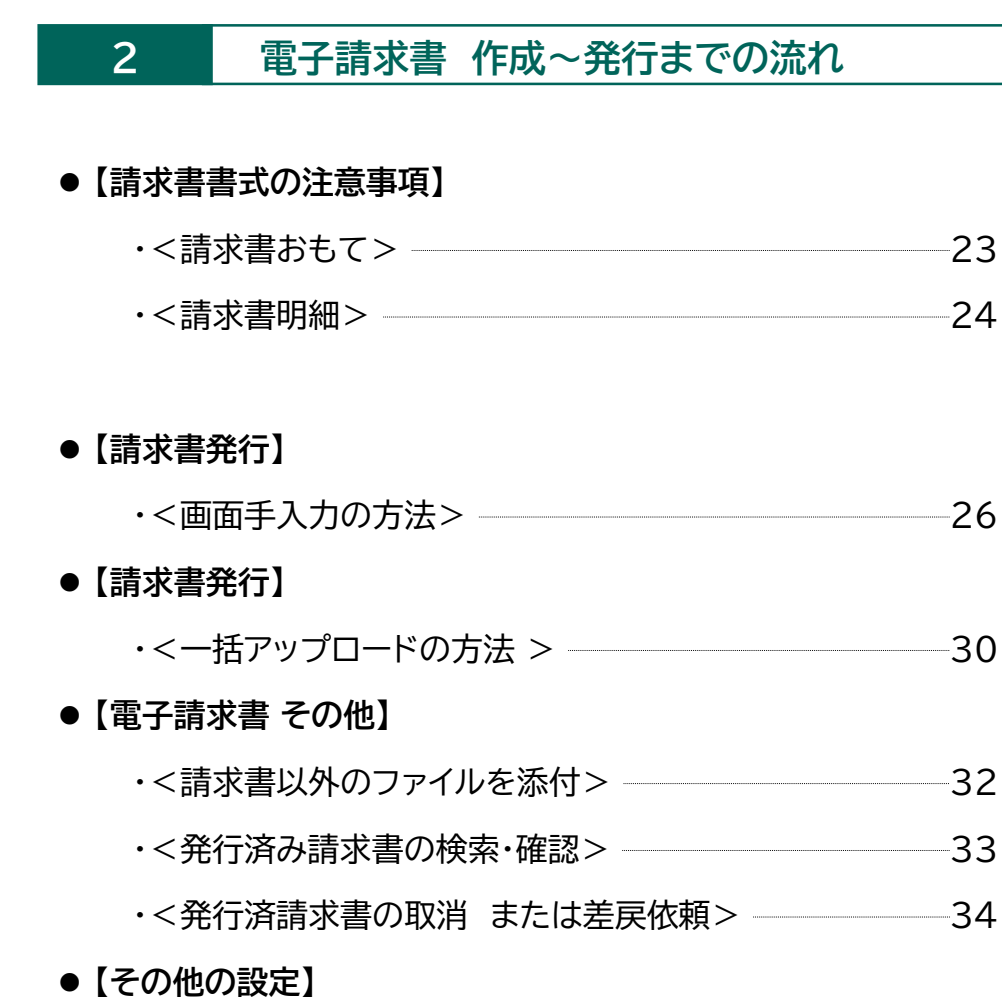

- ・<社員IDを追加する方法> 36
- ・<不要なメールを受信拒否する設定> -----------------------37
- ・<操作マニュアル/よくある質問/問合せ> 38

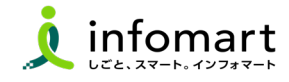

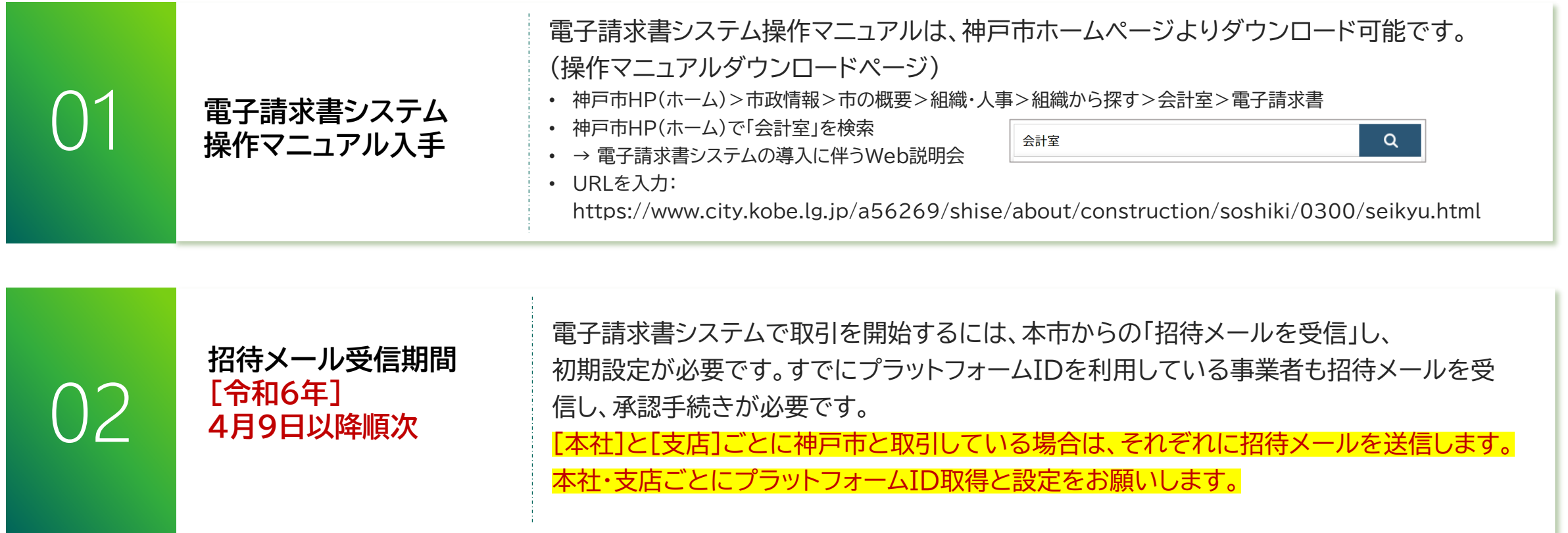

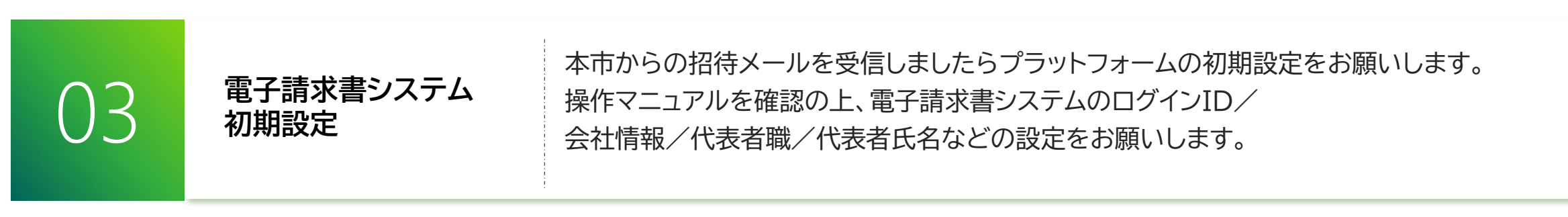

# **初期設定 <招待メール受信・ログイン設定>**

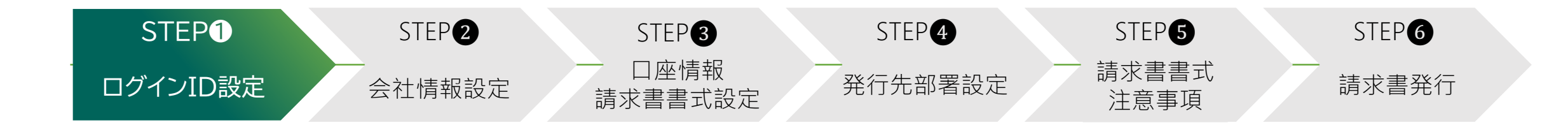

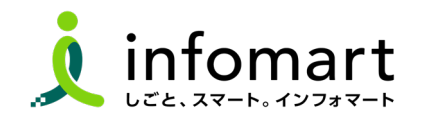

■

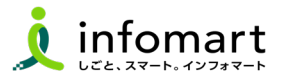

### **1 神戸市の招待メール受信とログイン設定**

BtoBプラットフォームで電子取引する場合は、BtoBプラットフォーム専用のロ グインID取得が必要です。 招待メールを受信し、必要情報を登録・承認すること で取得できます。 なお、すでにプラットフォームIDを取得している場合でも、神 戸市の招待メールを受信し、「承認」手続きが必要です

[本社]と[支店]ごとに神戸市と取引している場合は、それぞれに招待メールを 送信します。本社・支店ごとにプラットフォームID取得と設定をお願いします。

## **2 招待メール送信日について**

- ✔【送信日】**令和6年4月9日(火 )から順次**招待メールを送信します。
- **✓ 【送信元アドレス】 post-master@infomart.co.jp**
- ✔ 【件名】【神戸市様より】請求書の電子化についてのご案内

## **3 招待メール受信後の設定**

- **❶ プラットフォームIDを お持ちでない場合** [ご利用の手続きはこちら]をクリックします。
- ❷ **プラットフォームIDを すでにIDをお持ちの場合** すでにIDをお持ちの場合は、[ログイン]をクリックします。

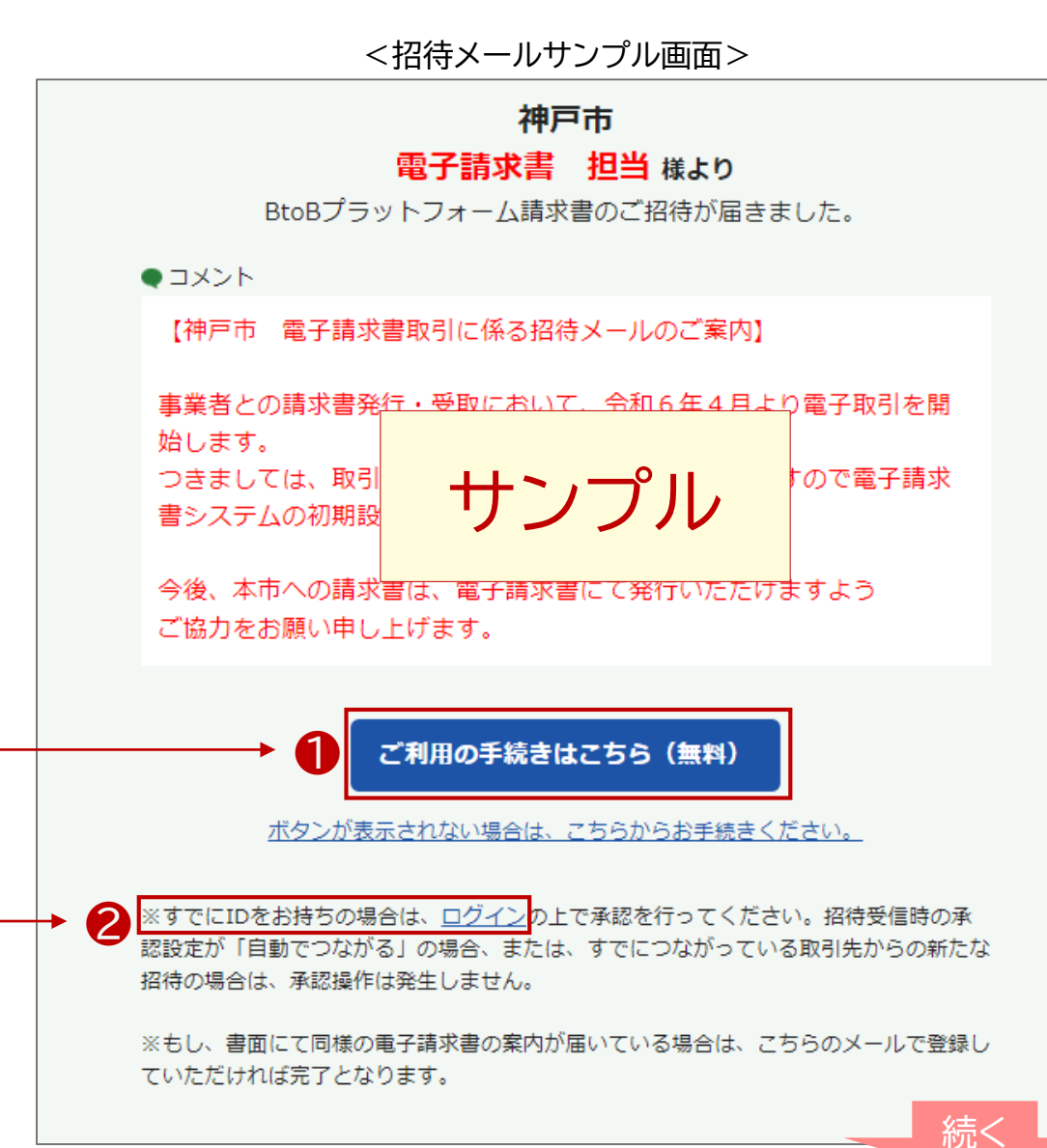

## **初期設定 <ログイン設定>**

## **<**BtoB**プラットフォームIDをお持ちでない場合>**

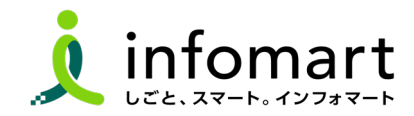

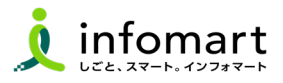

## **ID・パスワードの設定**

- [無料IDを取得]をクリック
- 2 会社情報を入力します。※課税事業者は、事業者登録番号を設定。
- [あなたの情報入力へ]をクリック
- [ユーザー登録]情報を入力
- [確認画面へ]→[ · 音録する ]をクリックして完了です。

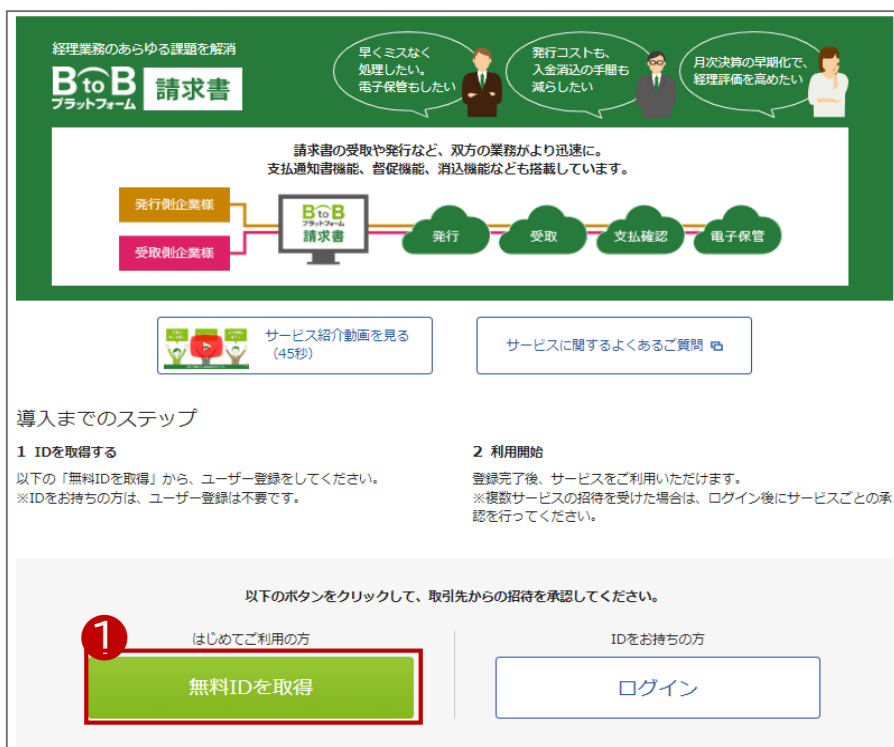

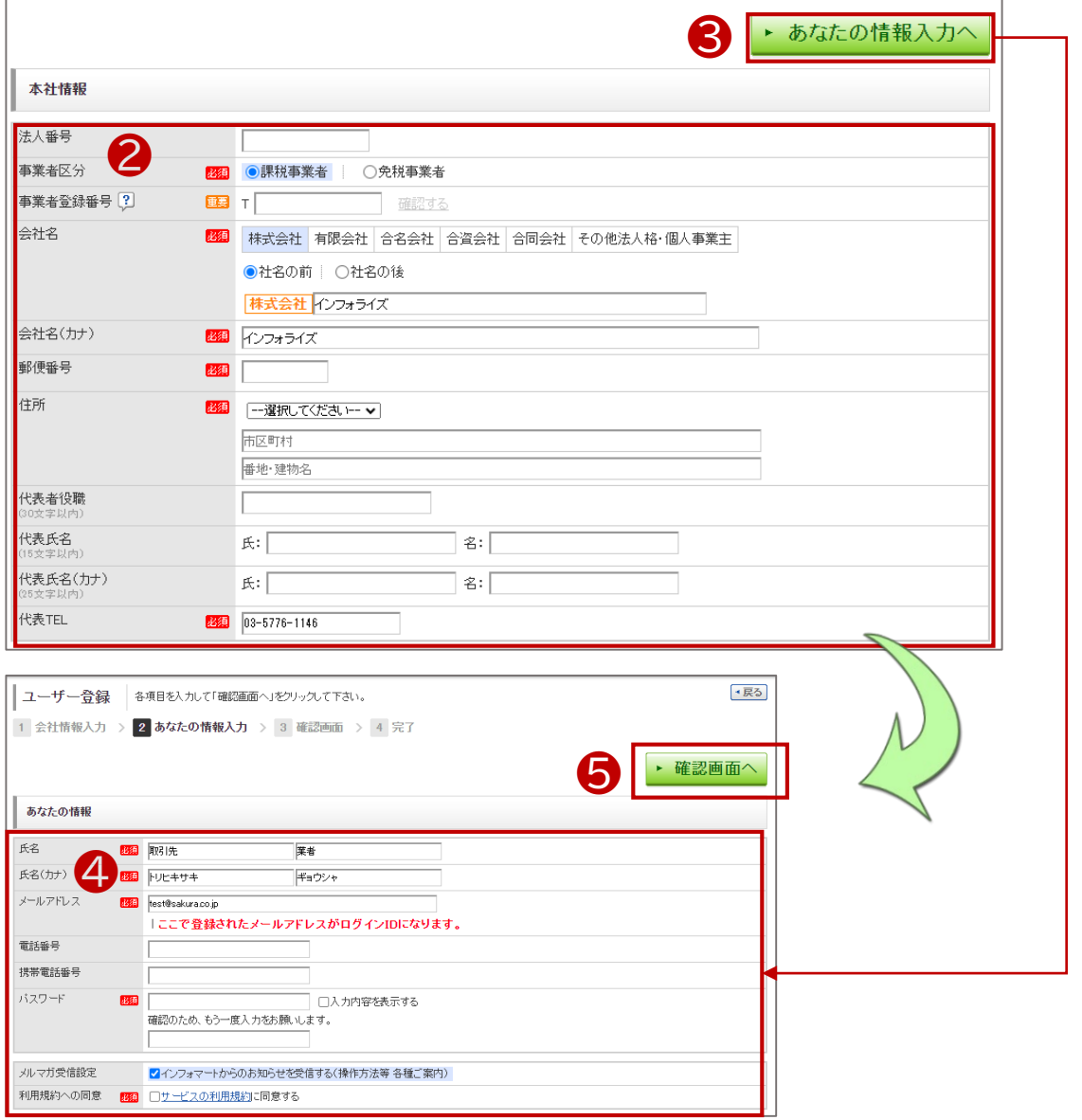

## **初期設定 <ログイン設定>**

## **<**BtoB**プラットフォームIDをお持ちの場合>**

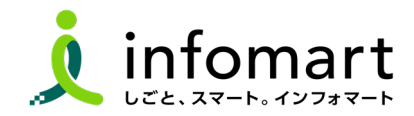

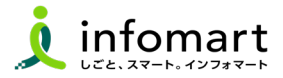

## **4 BtoBプラットフォーム請求書にログイン**

- **❶** ログインをクリック
- **2** 利用中のログインIDとパスワードを入力し[ログイン]します。
- 招待の承認4「済」を選択し、
- 4 「確認画面へ1→6「登録する1をクリックして完了です。

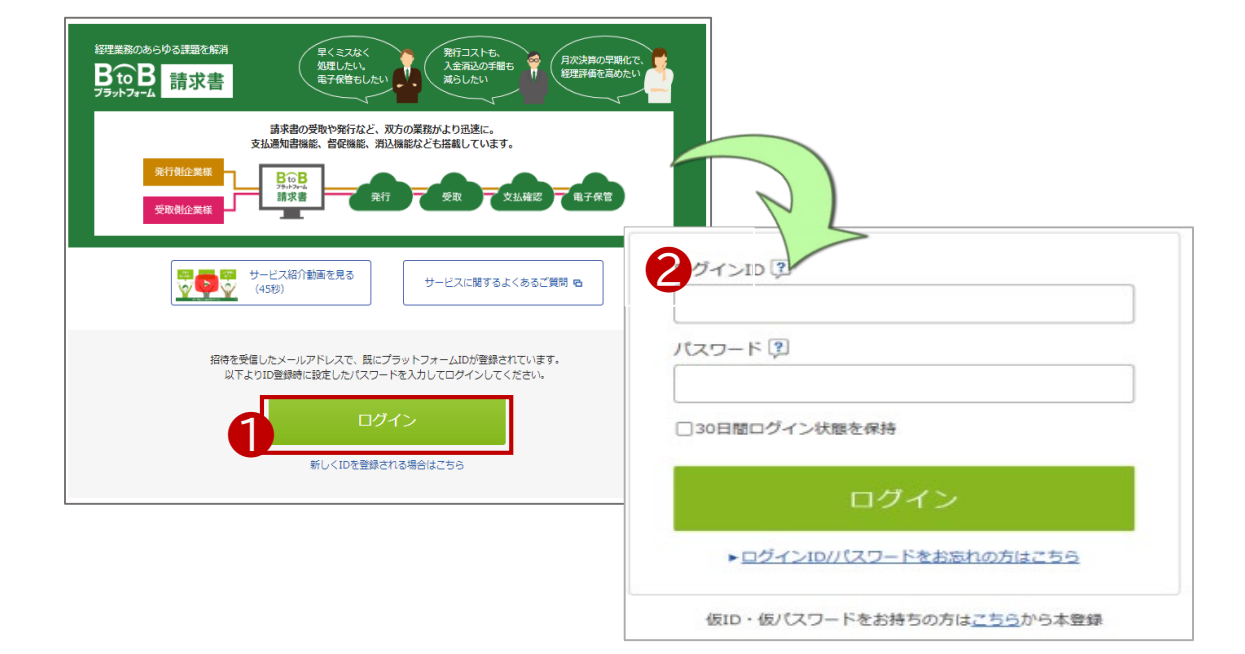

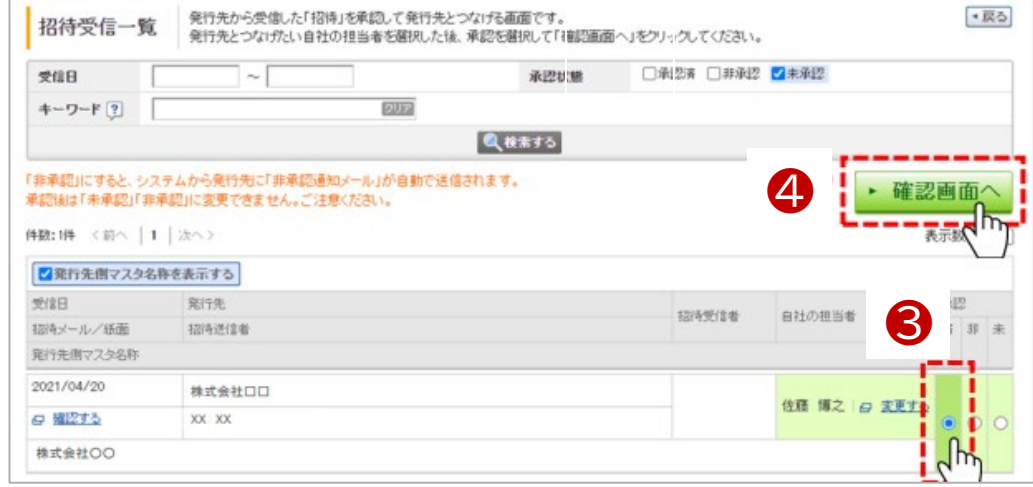

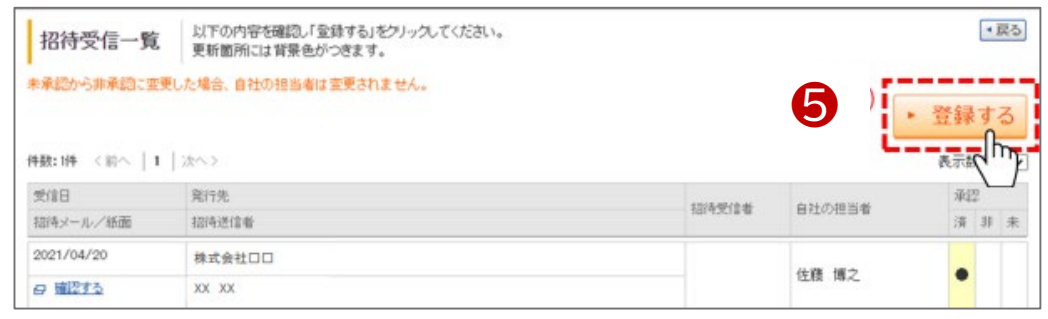

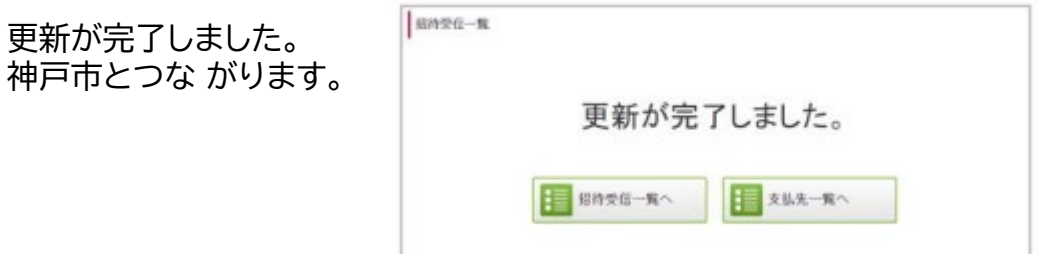

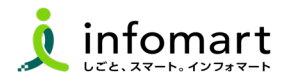

## **ログイン方法**

- インターネットに接続します。 「インフォマート 請求書ログイン」で検索します。
- 下記ログインをクリックします(https://www.infomart.co.jp/)

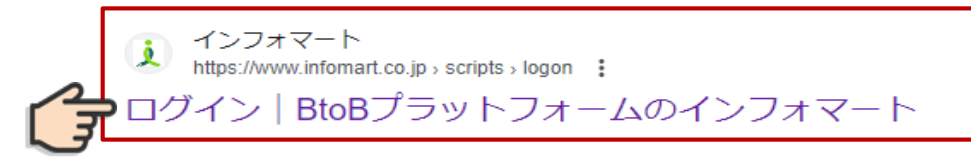

ログインIDとパスワードを入力します。

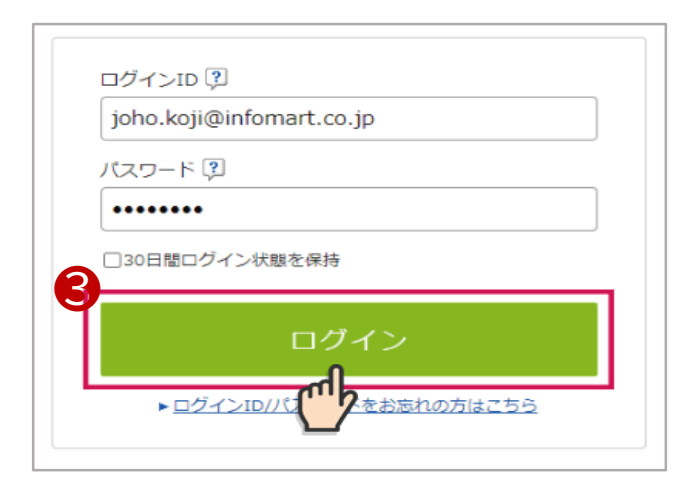

BtoBプラットフォーム請求書の発行TOPをクリックします。

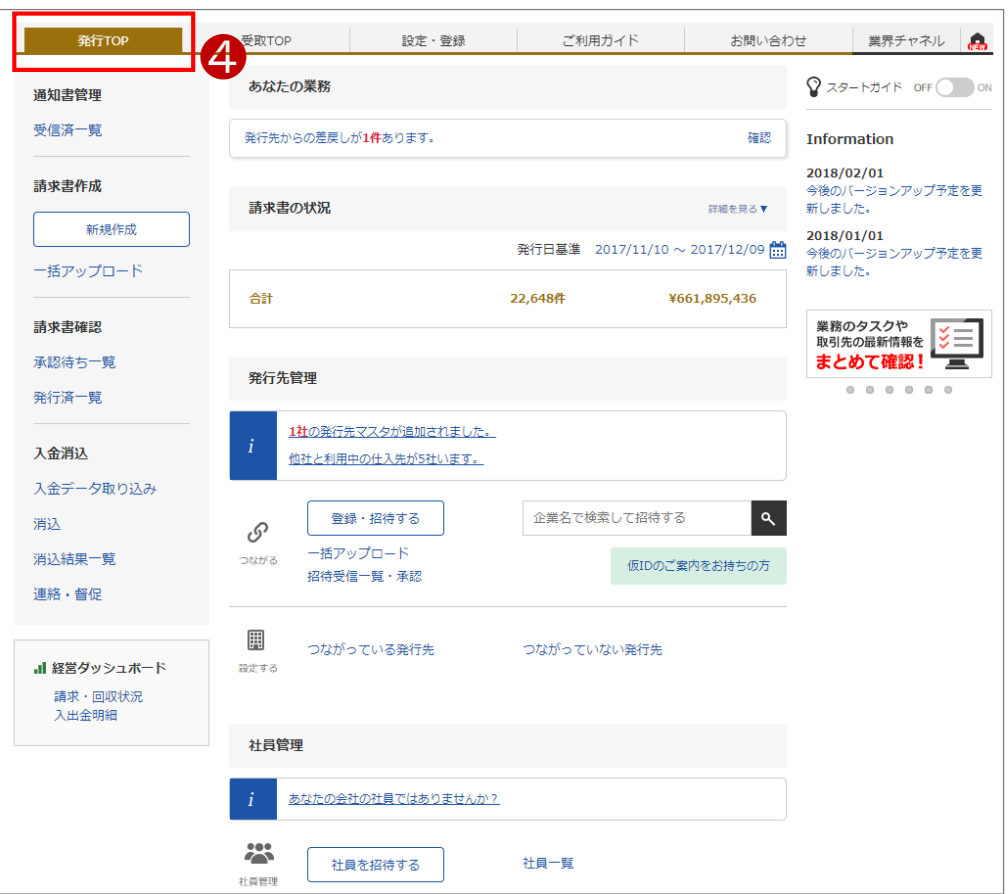

## ■ **請求書 発行TOP画面**

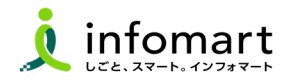

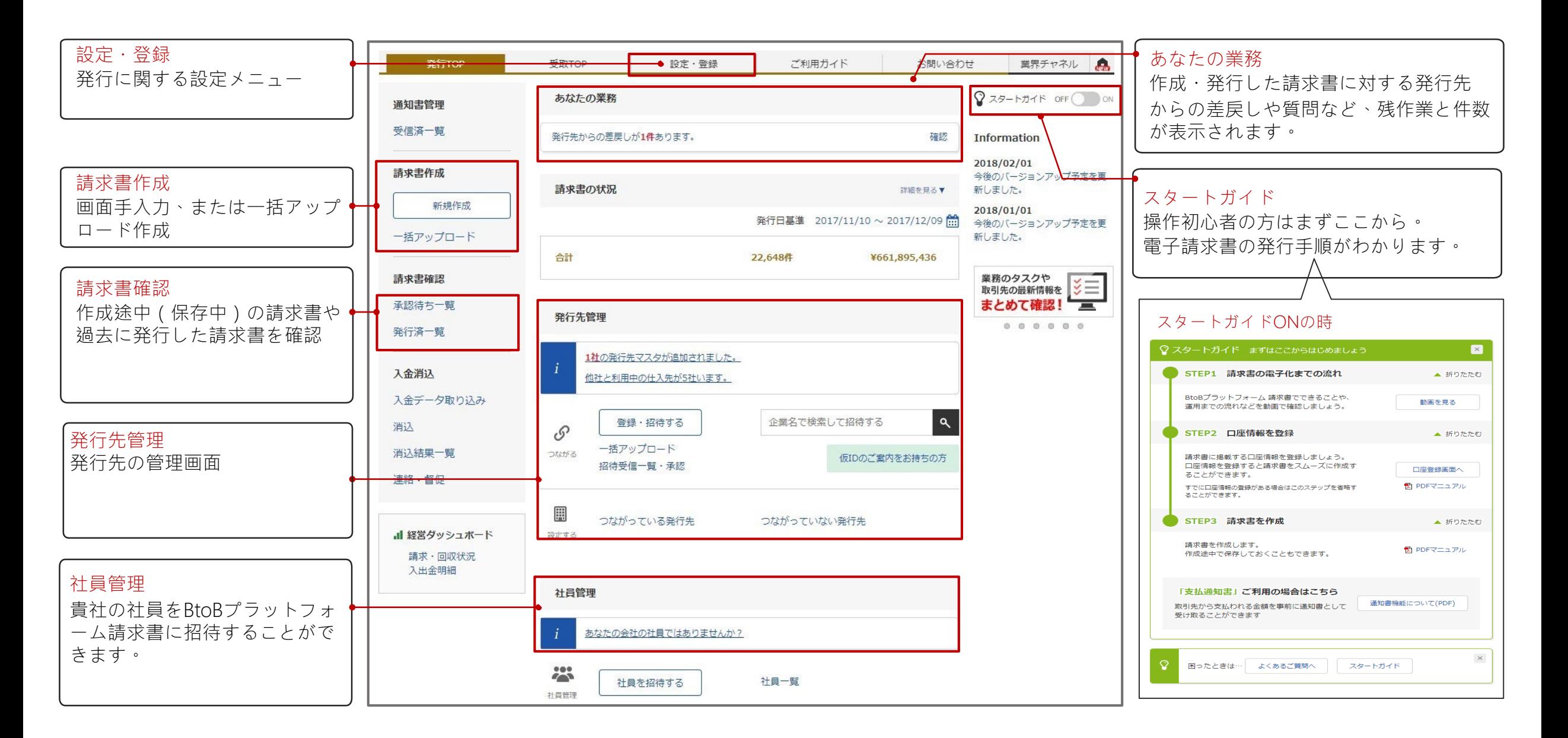

## **初期設定 <会社情報設定>**

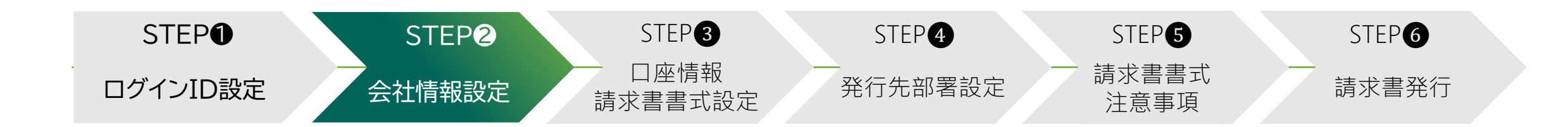

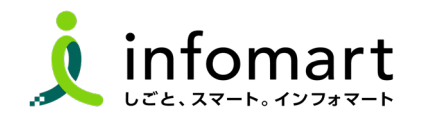

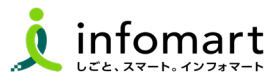

## **1 会社情報の登録~確認**

- ❶ 「サービス選択」をクリック
- 2 「設定・登録」をクリック
- **❸** 「会社・組織・権限設定」画面を選択
- ◆「会社概要変更」をクリックします

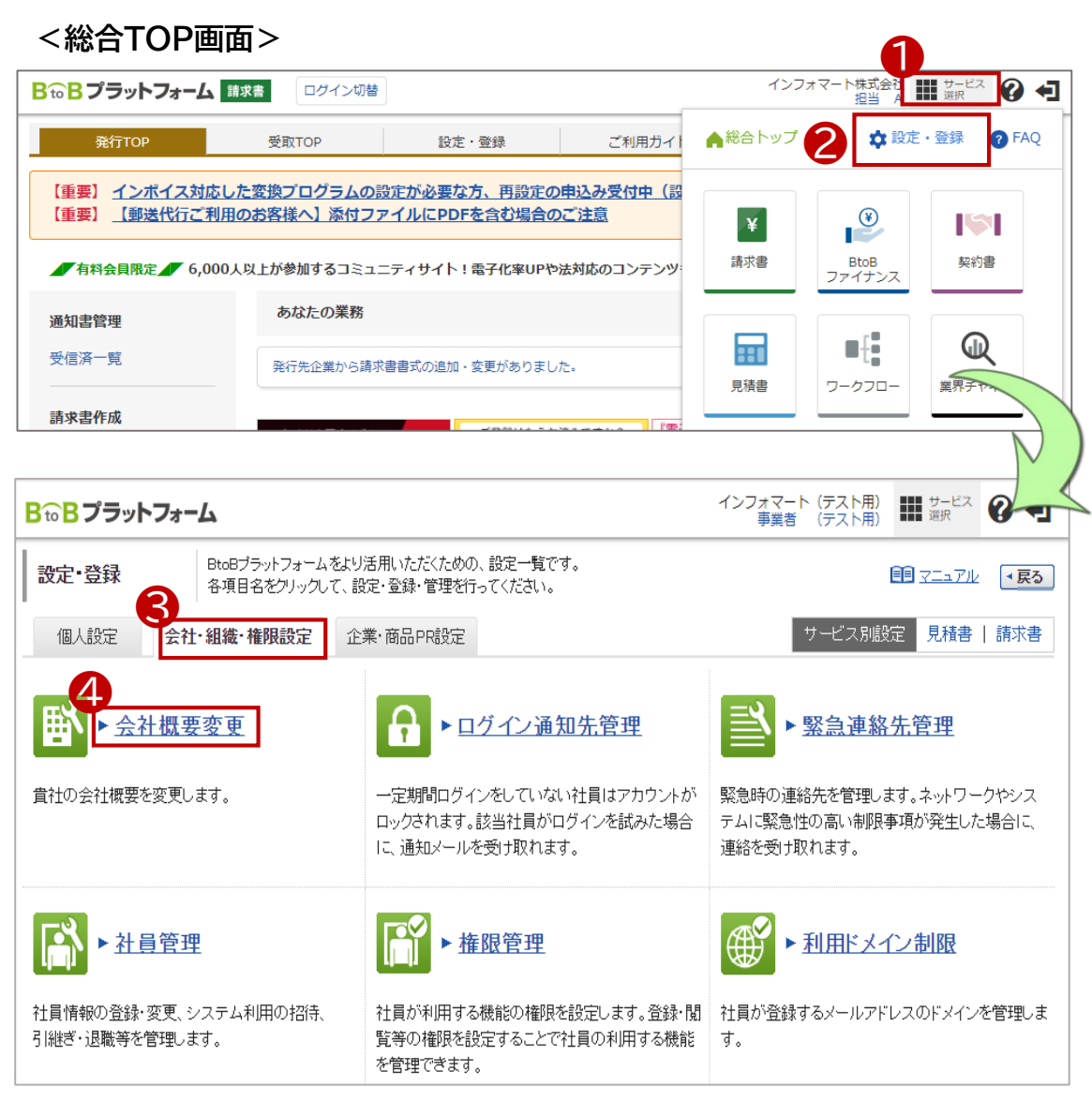

## ■ **会社情報の設定登録 【登録必須】**

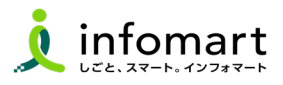

## **2 会社情報の登録~確認**

#### **請求書に表示される貴社情報の設定です。**

❺ 事業者区分 ※課税事業者は、事業者登録番号を設定します。 会社名(カナ)

電話番号

郵便番号

住所

**会社情報を入力します。 ▶ 確認画面へ | ▶ 登録する | を選択して** 

**登録を完了します。**

法人番号 9010001080965 **5** ●課税事業者 ○免税事業者 必須 事業者登録番号 ? 重要 T 2010401041383 確認する (Tを含む14桁) 会社名 ■图 1. 法人格または個人事業主を選択して下い。 (30文字以内) 株式会社 ▼ ○社名 乃前 │ ◎社名の後 2. 法人格を除いた社名を入力して下さい。 インフォマート 株式会社 会社名(カナ) 必須 インフォマート (50文字以内) | 法人格は入力せず、社名のみを入力して下さい 事業所·営業所名 (18文字以内) 事業所・営業所名(カナ) (42文字以内) 代表者役職 代表取締役社長 (30文字以内) 代表氏名 氏: 中島 名: 健 (15文字以内) 代表氏名(カナ) 氏: ナカジマ |名: |ケン| (25文字以内) 電話番号 23组 03  $-5776$  $-1145$ FAX番号  $\boxed{-}$  1234 03  $-$  5777 郵便番号 **必須** 105 - 0022 郵便番号から住所を入力する 住所 必須 東京都 ▿ (100文字以内) 市区町村: 港区海岸 番地·建物名:  $1 - 2 - 3$ 

基本情報

## **初期設定 <振込先口座設定>**

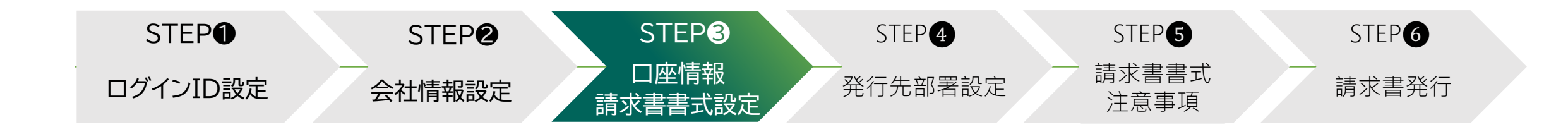

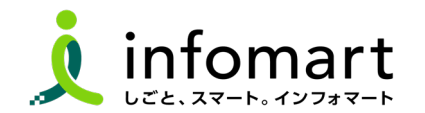

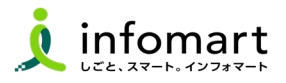

### **請求書に記載する振込先口座の設定**

#### **入金方法が振込の場合に設定します。**

- 「サービス選択」を選択
- 2 「請求書」を選択

■

- 8 [設定・登録]を選択
- **4 [発行設定]を選択し[振込先口座一覧]を選択**

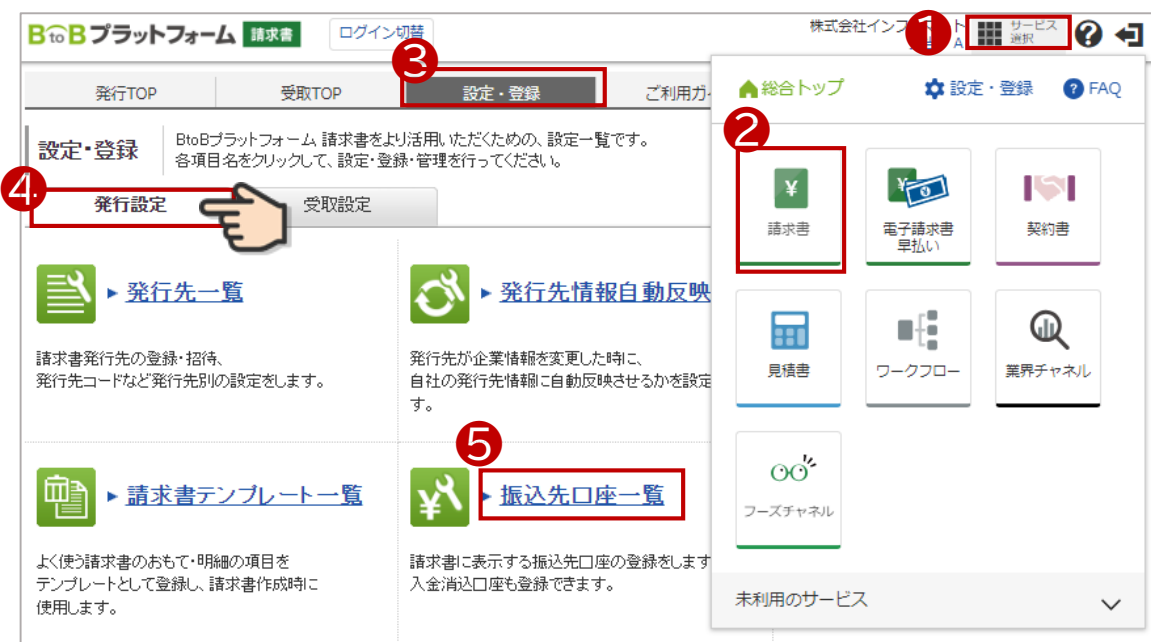

- 「口座を新規登録する」を選択します。
- 

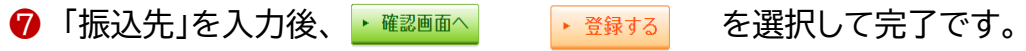

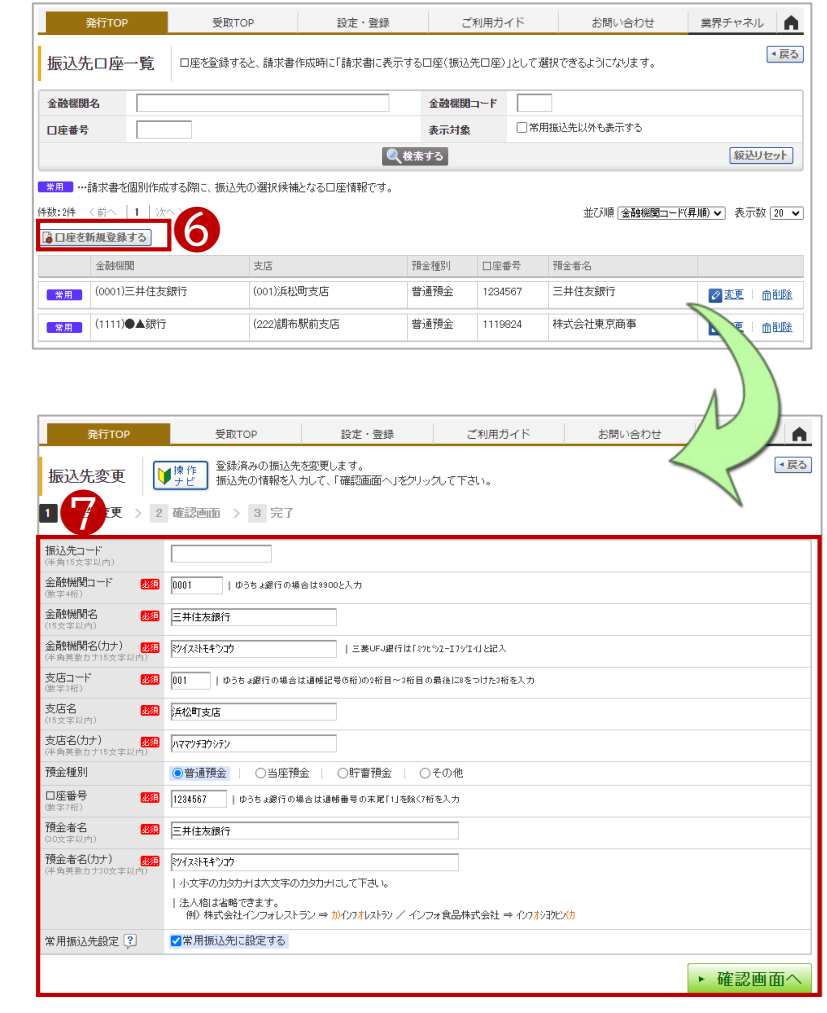

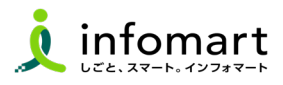

## **1 請求書の書式を設定**

**課税事業者、免税事業者ごとの請求書書式を設定します。**

●「設定・登録」を選択

■

「発行設定」を選択

### 「請求書書式設定」を選択

- 4 「追加された書式」を選択
- ❺ 課税事業者は、⑸⑹のいずれかを選択

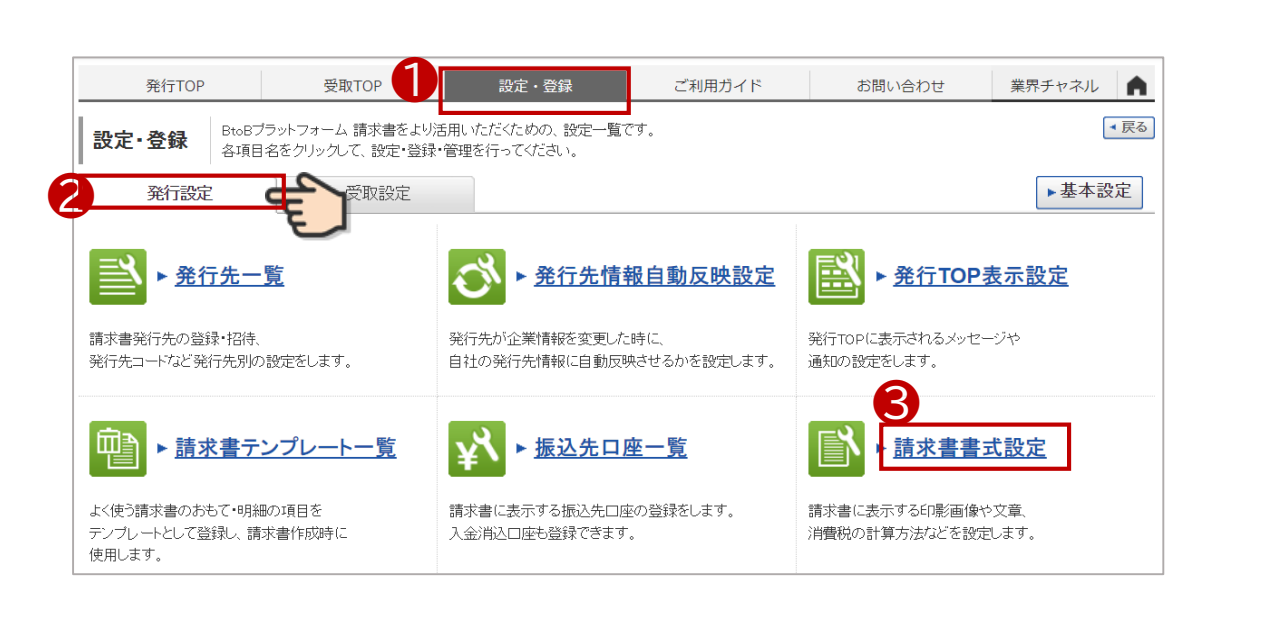

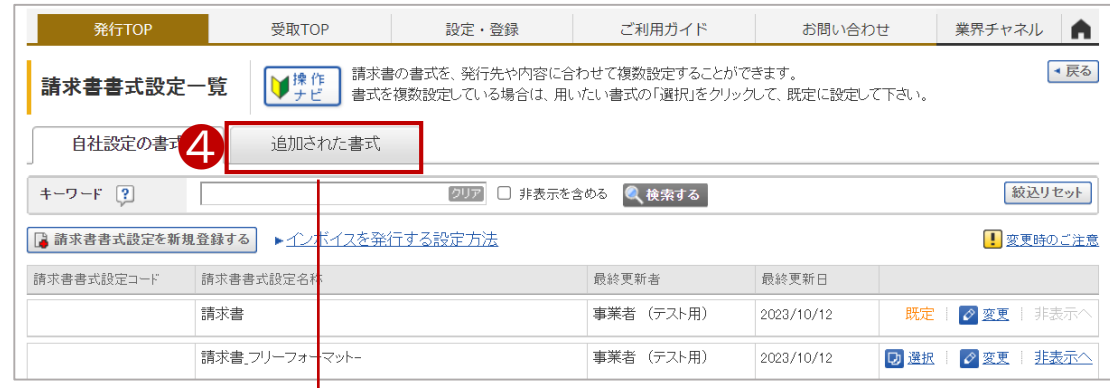

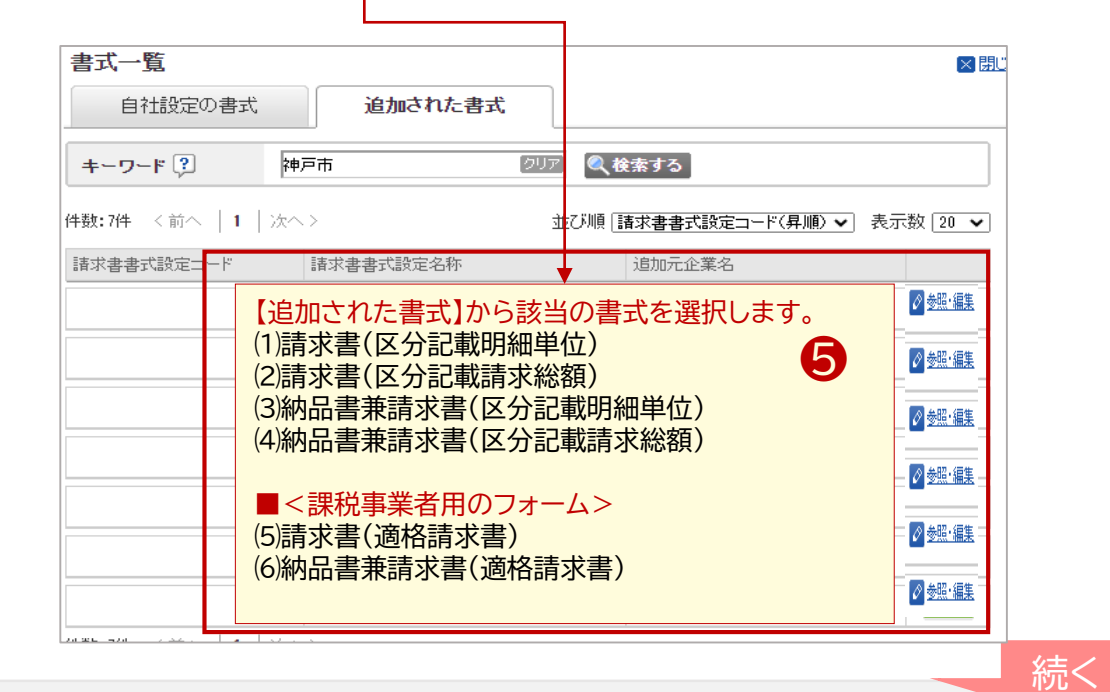

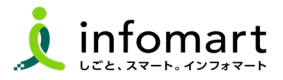

### **2 インボイス請求書・振込先口座の設定**

#### ◆ 画面下段の「口座を追加する」を選択

■

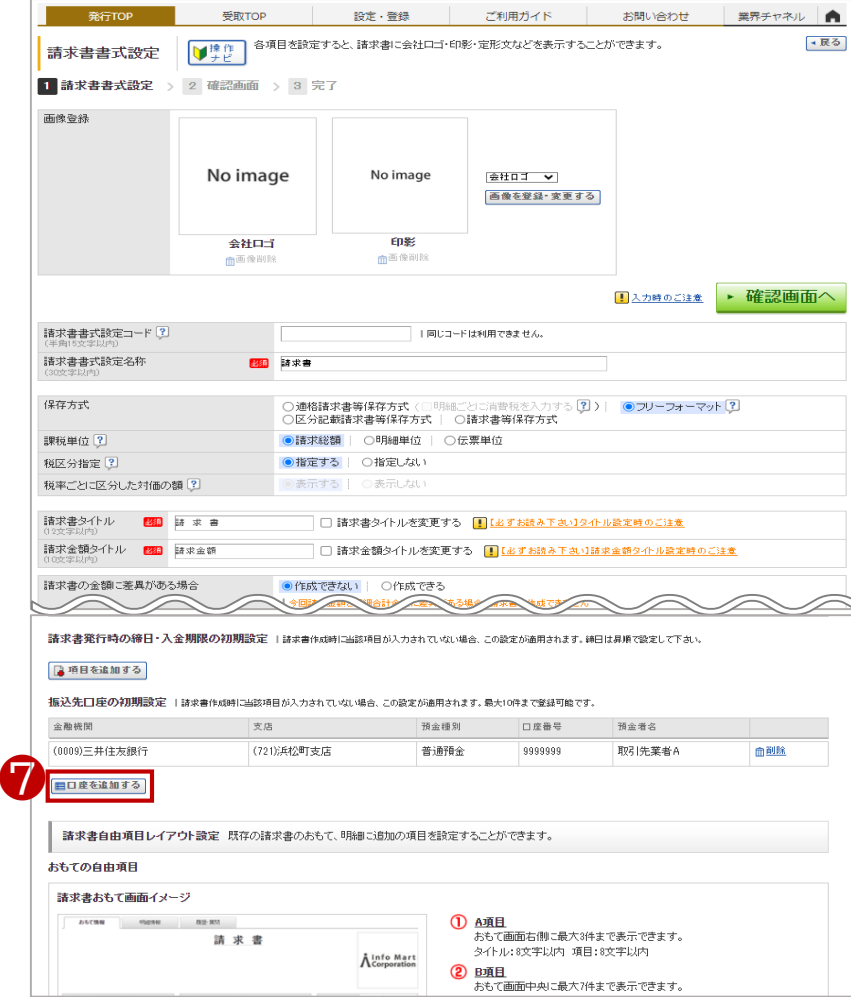

#### 8 事前に設定した口座情報に「レ」を入れて「選択する」をクリック

● 次の画面表示で | 確認画面へ を選択して | 登録する | で完了です。

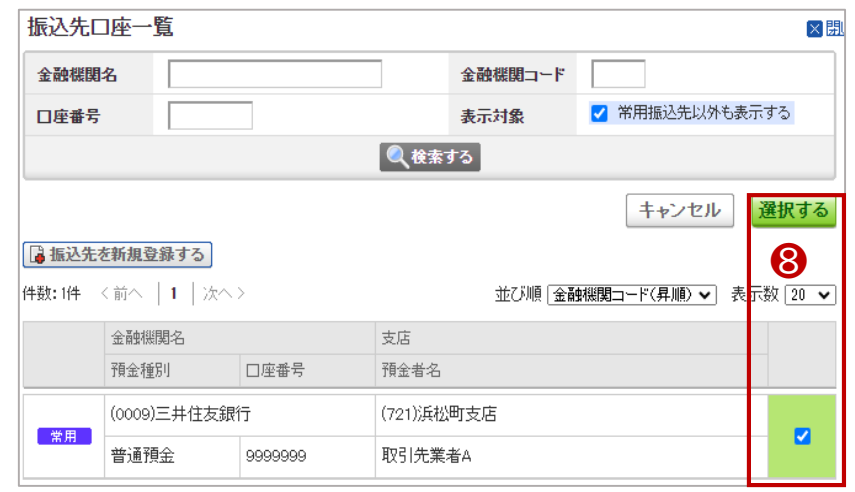

# **初期設定 <神戸市の発行先部署を設定する>**

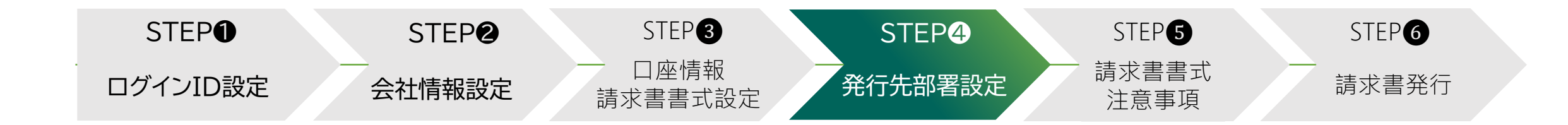

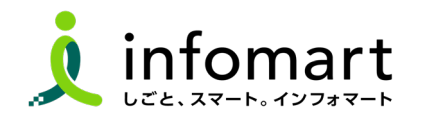

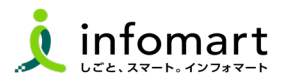

## **1 請求書を発行する神戸市の部署設定**

**神戸市各部署ごとに請求書を発行するために必要な設定です。**

- ❶ 「サービス選択」をクリック
- ❷ 「請求書」をクリック

■

❸ 「設定・登録」をクリック

- **取引先の部署を設定します。**
- 4 発行設定タブをクリック
- ❺ 「発行先一覧」をクリック

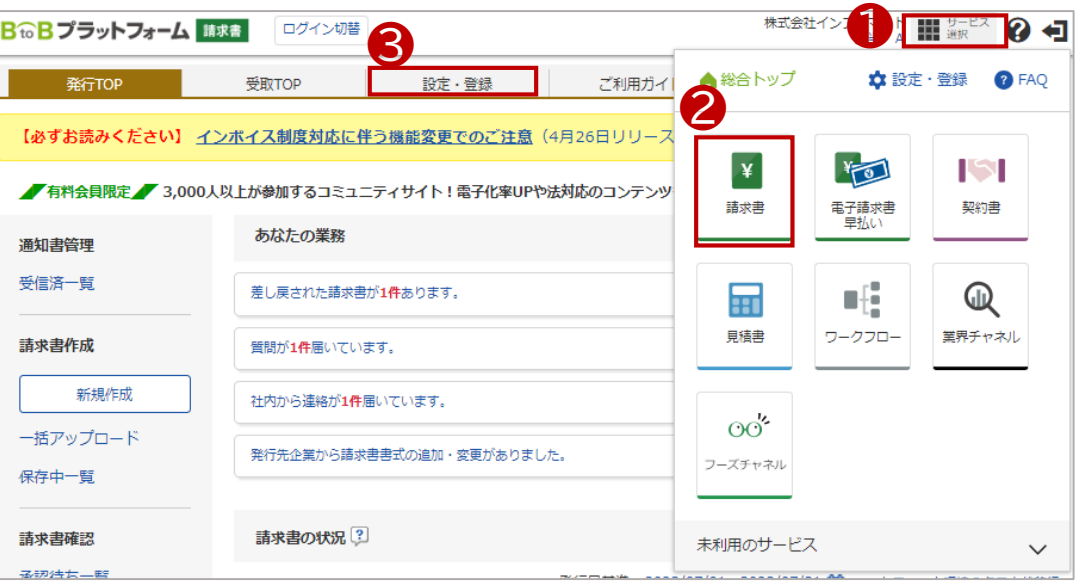

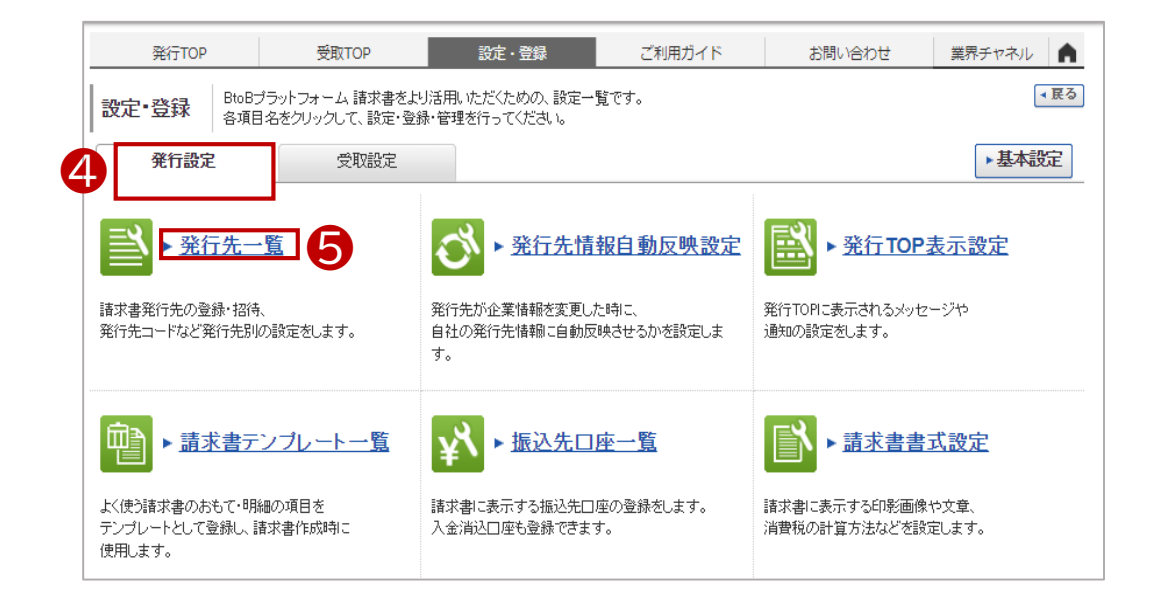

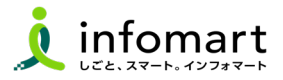

## **2 請求書発行先の部署設定**

❻ 「発行先一覧」をクリックします。

■

❼ 「神戸市 招待用」を選択 ❽ 「発行先を複製する」を選択

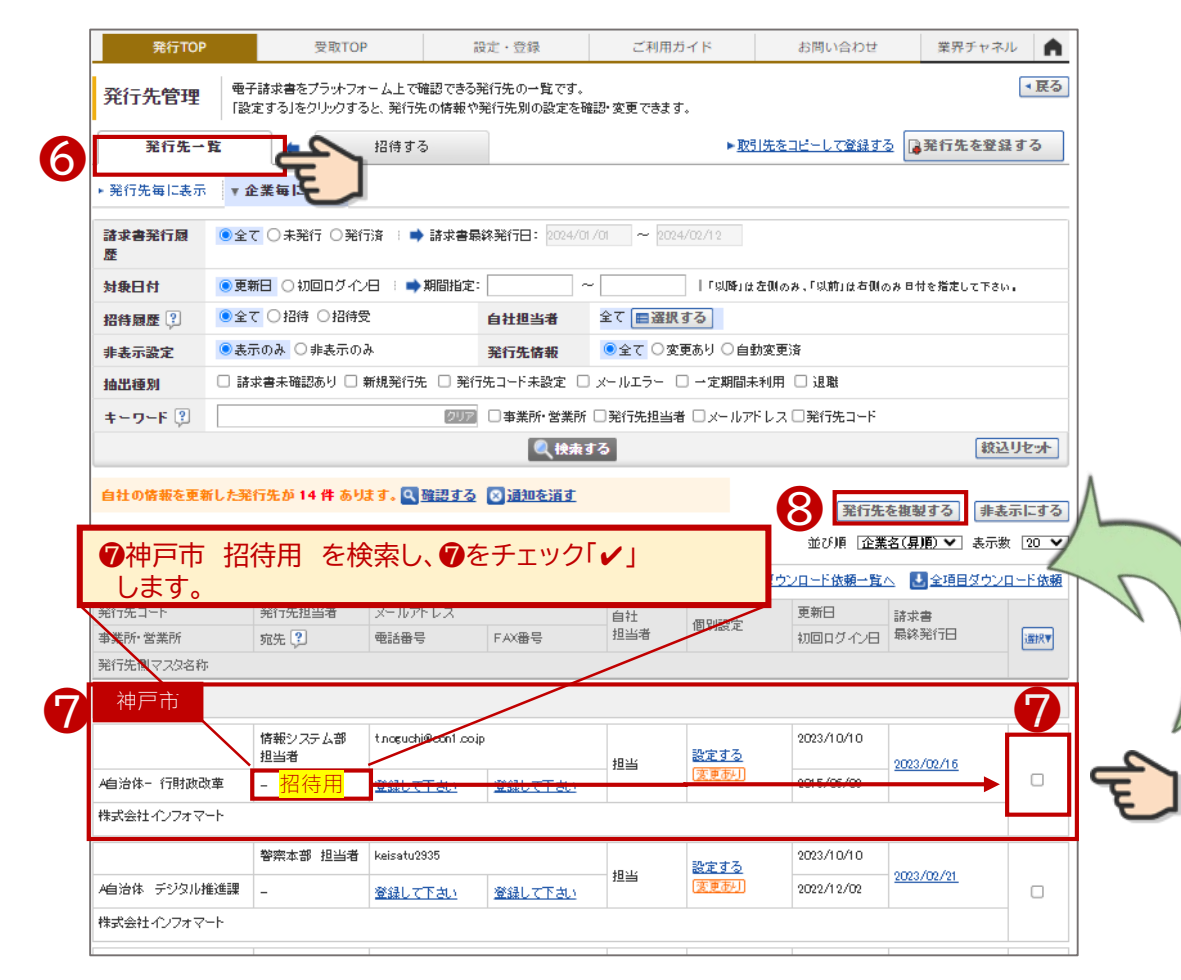

#### **発行する部署を選択**

- 9 発行先の部署を「✔」選択します。
- ❿ 「確認画面へ」>「送信する」を選択します。 完了メッセージが表示されたら設定完了です。

#### <部署一覧サンプル画面>

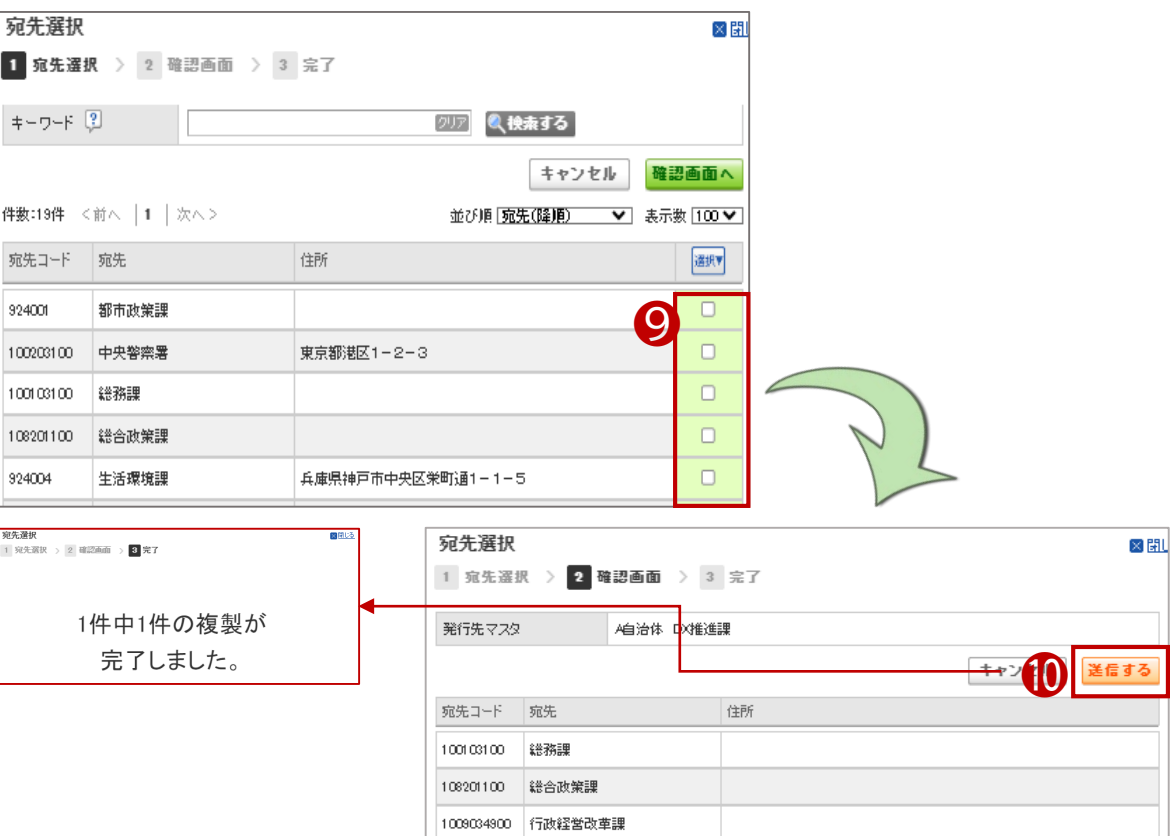

## **請求書書式の注意事項**

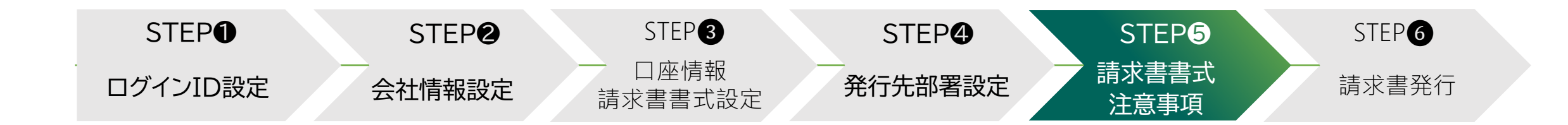

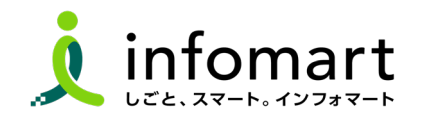

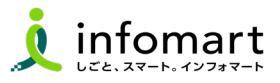

#### **1 請求書おもてイメージ** 出力日: 2023/11/27 15:00 請求書 AInfo Mart **● 電子請求書のおもてサンプル** 印影とロゴは任意 <請求書元 イメージサンプル> 請求元 請求書発行日 2023年11月27日(月) 請求先 (発行先コード:100101)  $\frac{1}{2870 - 8501}$  $\frac{1}{11}$ 105-0022 大分県大分市大手町 ❶ 請求書番号 TRD00003000000002  $-2 - 3$ **OF 1999 【請求書おもてに必要な入力項目】** 締日 TEL: 097-536-1111 TEL: 03-5776-1146 株式会社テスト事業者 ❶ 貴社情報 支払期限 大分県 御中 2 インボイス登録がある場合は、課税事業者登録番号を表示 代表取締役社長 中島 健 ■ 登録番号: T2010401041383 ❸ [請求金額] [今回請求金額(税抜)] 請求金額 150,480 円 [今回消費税] [今回請求金額(税込)] ❸ 件名: ホワイトボードA100 見積依頼 ※BtoBプラットフォーム 請求書では、請求書発行者のID及び履歴情報保管により、信頼性が担保されています。 ❹ [振込先](金融機関名/預金種別/口座番号/口座名義人) この請求書は適格請求書です。 前回請求金額 入金額 調整金額 繰越金額 今回請求金額 (税抜) 今回消費税額 今回請求金額 (税込) 136,800 13,680 150,486 ※上記❶❷は、会社概要欄に設定した情報を表示します 10%対象 (税抜) 136,800 消費税額 13,680 請求金額 (税込) 150,480 8 消費税額 8%対象 (軽減税率税抜) 請求金額 (税込) ※印影とロゴは任意です。 0%対象 (税抜) 8 消費税額 請求金額 (税込) 非課税対象 (税抜) 1消費税額 請求金額 (税込) 免税対象 (税抜) (消費税額 (請求金額 (税込) 不課税対象 (税抜) 0 消費税額 0 請求金額 (税込) 支払方法 銀行振込 ❹振込先 (0009)三井住友銀行 (721)大分支店 普通預金 1234567 トリヒキサキ 備考 続く

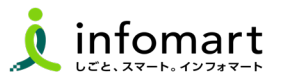

## **1 請求書明細イメージ**

- **● 電子請求書の明細サンプル**
- ❶ 明細日付 **※課税事業者は、明細日付の入力必須です。**
- 2 明細項目(商品名を入力します)
- ❸ 単価
- 4 数量
- ❺ 単位
- ❻ 金額

※下記、請求書の明細サンプルは、消費税計算の設定を請求総額単位で 設定しているケースです。

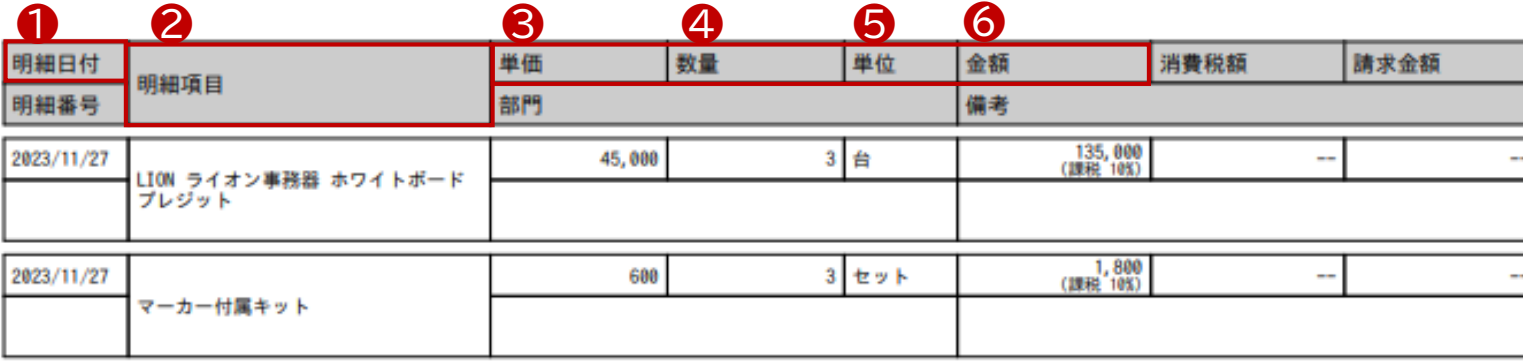

【消費税計算について】

電子請求書で対応可能な消費税計算方法は、以下の通りです。

【課税単位】 請求総額/明細単位 【課税区分】 課税、非課税、免税、不課税 【税率】 0、5、8、10 %

# **請求書作成~発行 <画面入力編>**

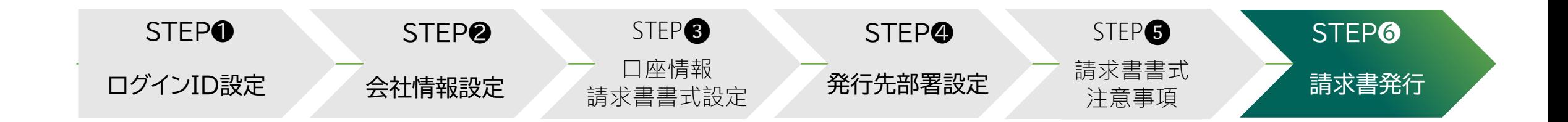

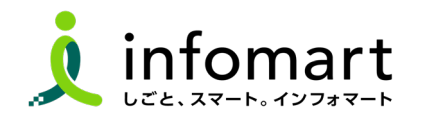

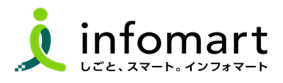

## **1 おもて情報の作成**

**画面手入力の方法で請求書を作成・発行する方法です。**

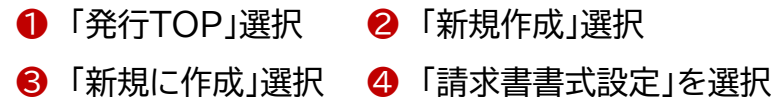

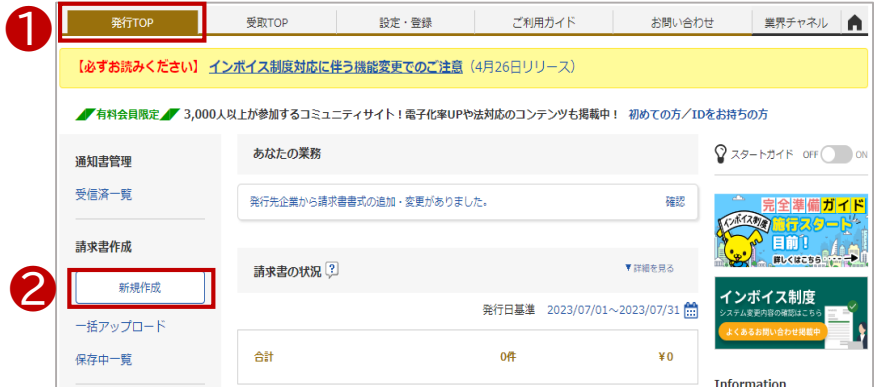

#### **≪便利機能≫**

#### ❶ **「履歴から作成」**

過去に発行した請求書を基に、内容を複製して新たな請求書を作成。

❷ **「テンプレートから作成」**

特定の取引先向けとして事前に設定したテンプレートを利用して、請求書を作成。

❸ **「一括アップロード作成」**

社内システムから出力したデータを、加工することなくアップロードで作成。

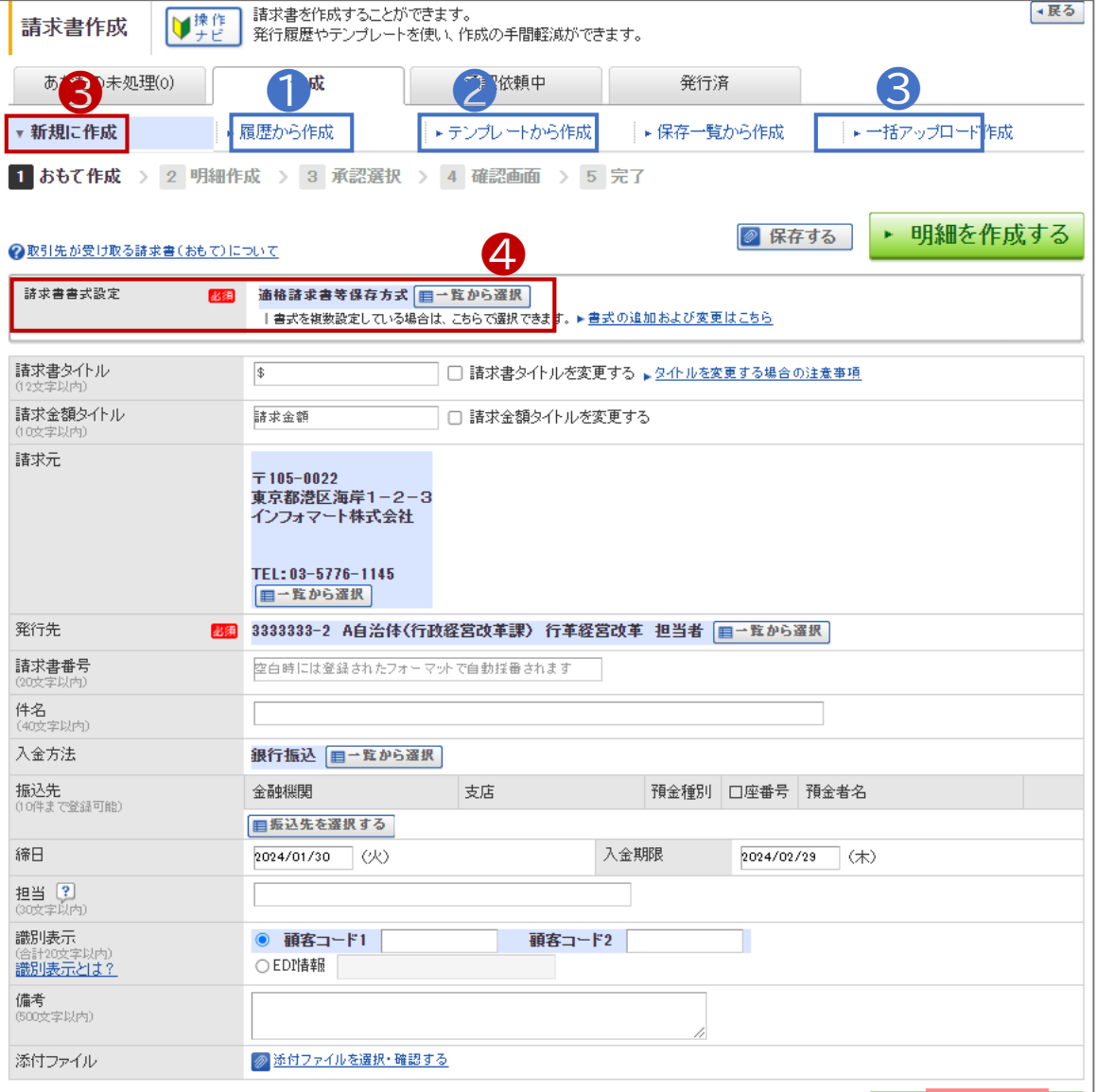

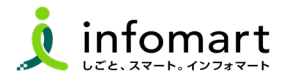

## **2 おもて情報の作成**

4 「請求書書式設定」を選択します

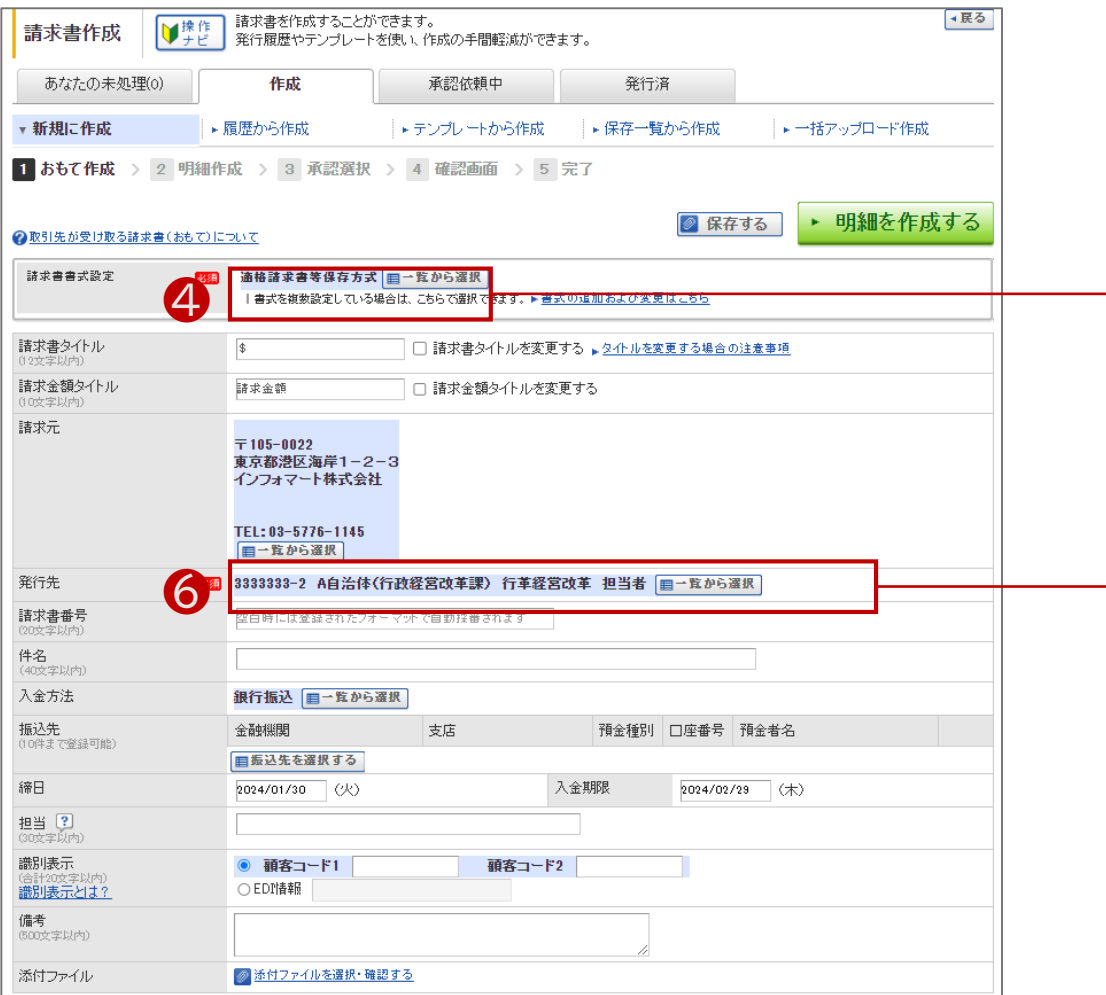

#### ❺ 「追加された書式」選択します。

#### ※16~17ページで設定した神戸市用の請求書フォームを選択

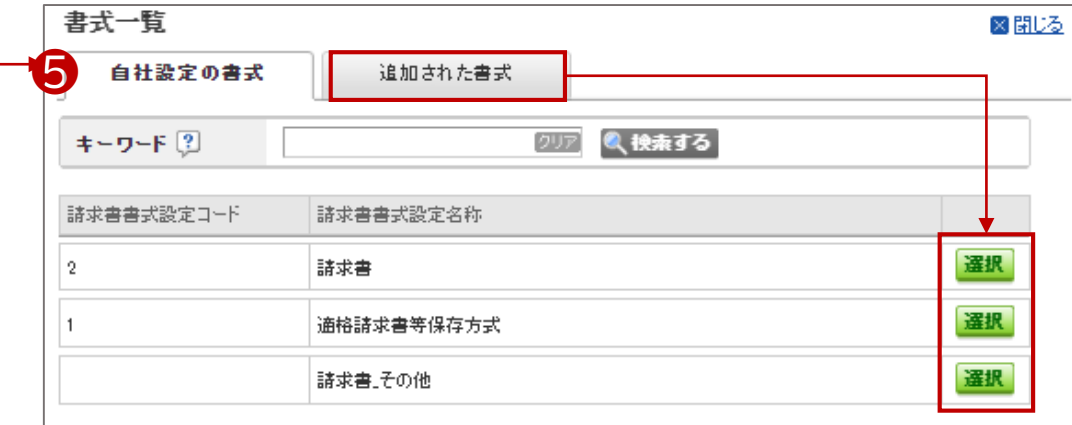

#### ❻ 「発行先一覧」より「発行先部署」を選択します。

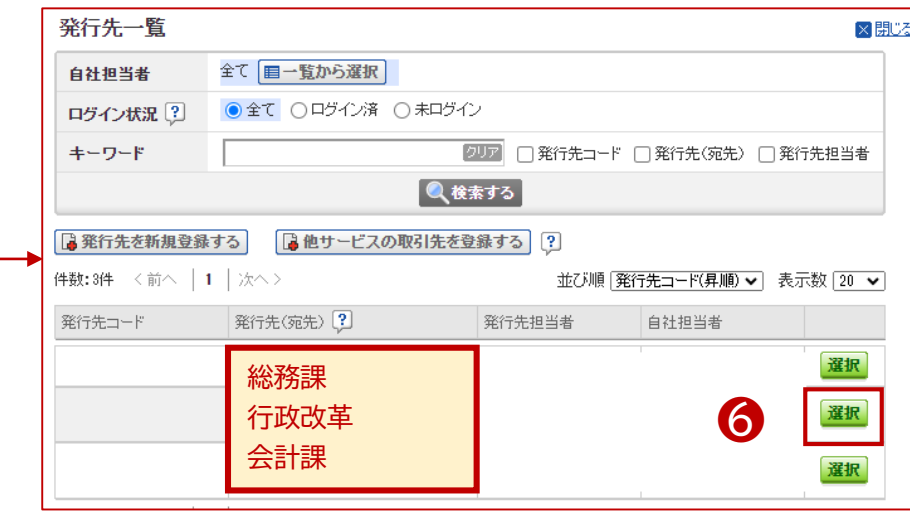

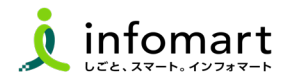

## **おもて情報の作成**

**前頁に続いて、請求書情報の入力をします。**

「件名」を入力

### 「入金方法」を選択

- 「振込先」を選択
- 「明細を作成する」を選択して、明細画面を表示します。

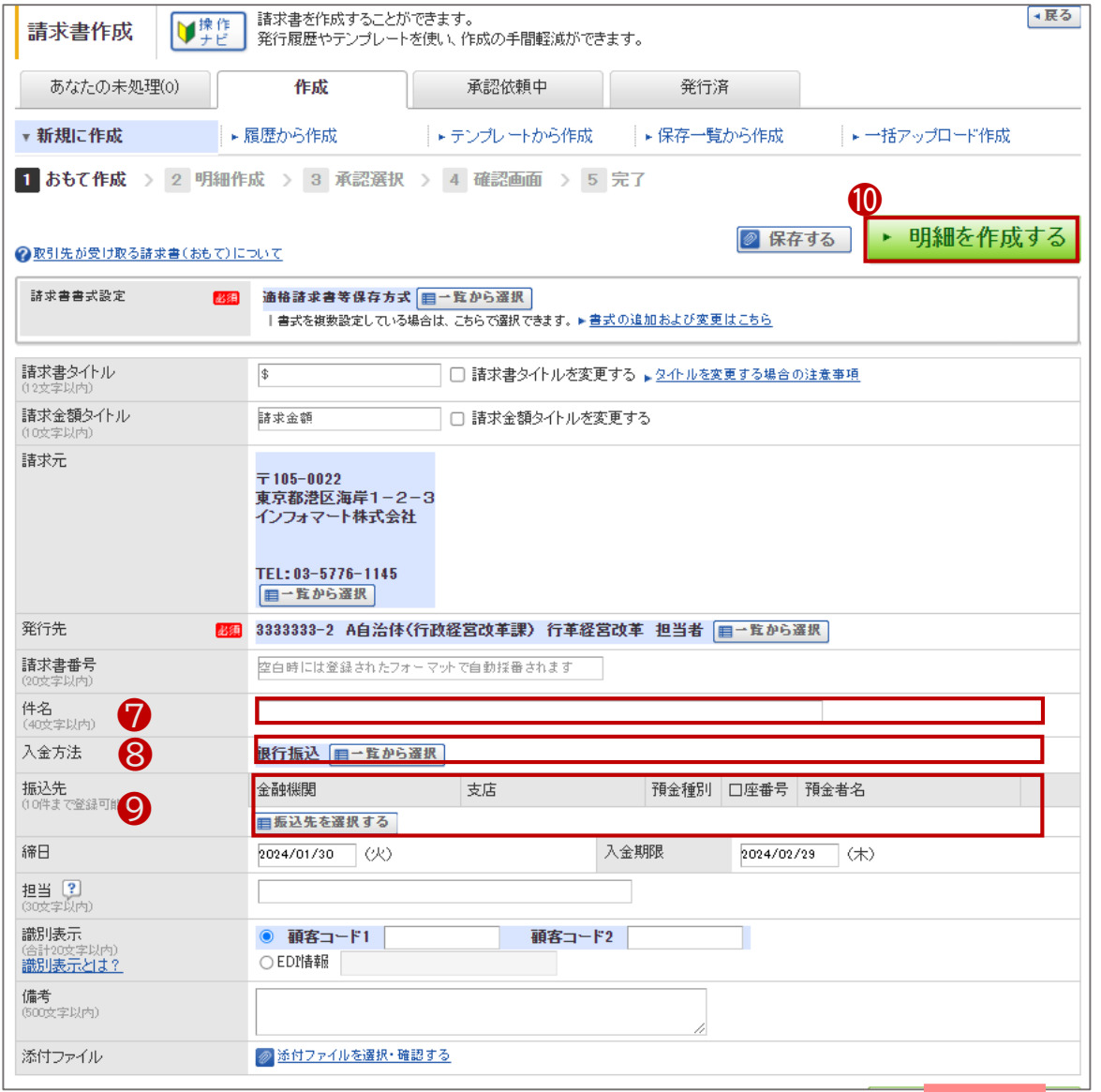

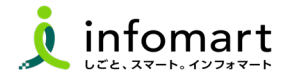

### **4 明細情報の作成**

**前頁に続いて明細を作成します。**

- ⓫ 「明細」を入力 ※明細を2行作成したサンプル画面です。
- ⓬ 「明細を追加する」を選択して、明細行を追加できます。
- ⓭ 「税区分」明細単位で消費税計算する場合に利用します。
- ⓮ 明細を入力すると「今回請求金額」が自動計算されます。
- ⓯ 「発行開始日時」を指定します。
- ⓰ 「発行予約する」で発行準備完了します。

**s**<br>発行開始日時 2023/07/22 17:10 ▶ 発行予約する

【請求書の取り消しや削除について】

- 発行予約前であれば、取消可能です。
- 取引先が「未開封」の場合も取消可能です。
- 取引先が「開封」の場合は、差戻依頼が可能です

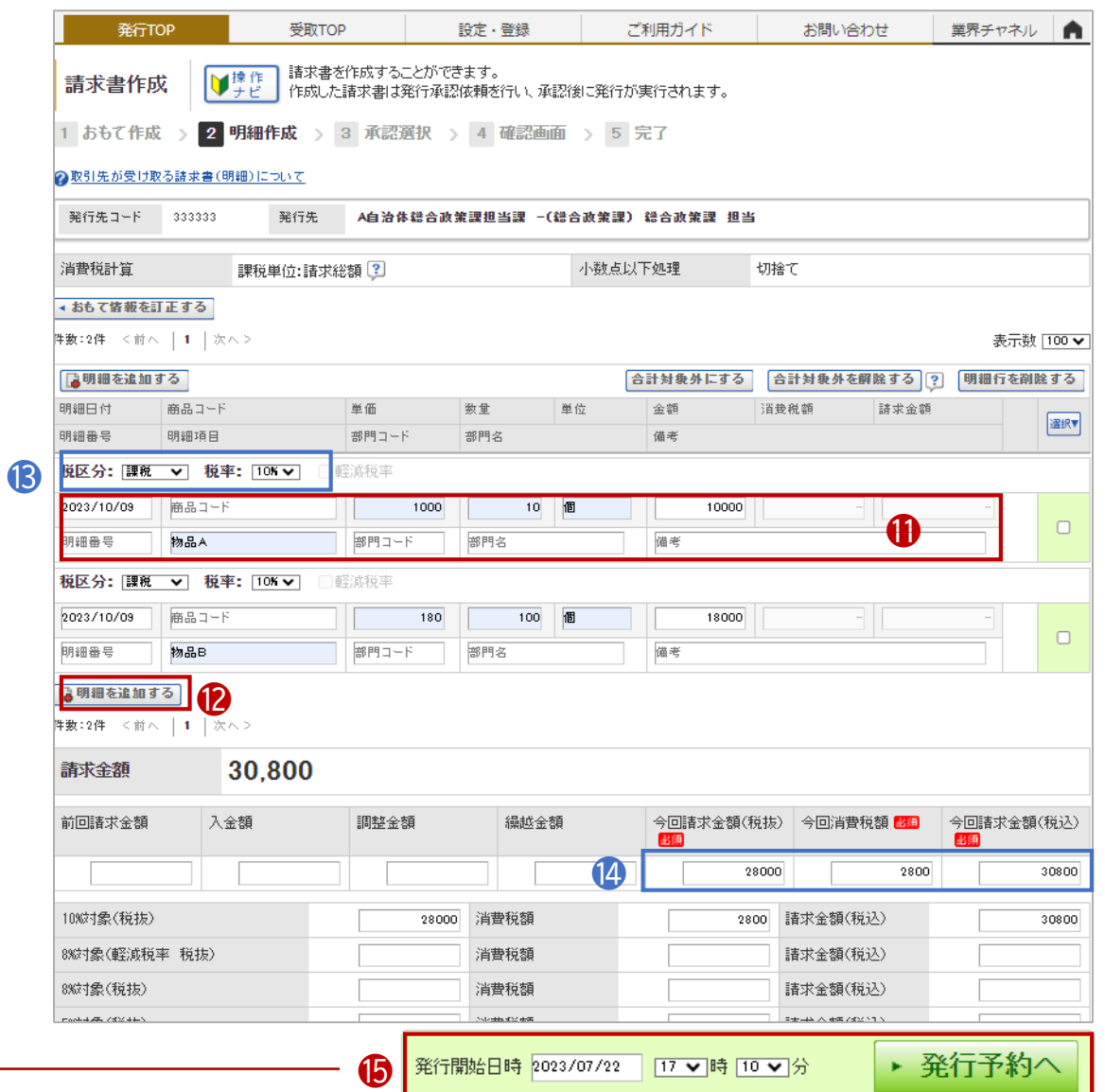

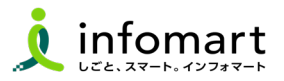

## **1 CSVデータをアップロードする方法**

**「一括アップロード」とは、CSVデータをアップロードすることで 請求書 をまとめて作成できる機能です。**

**※無料範囲で作成可能な上限は、10通/月間まで作成できます。**

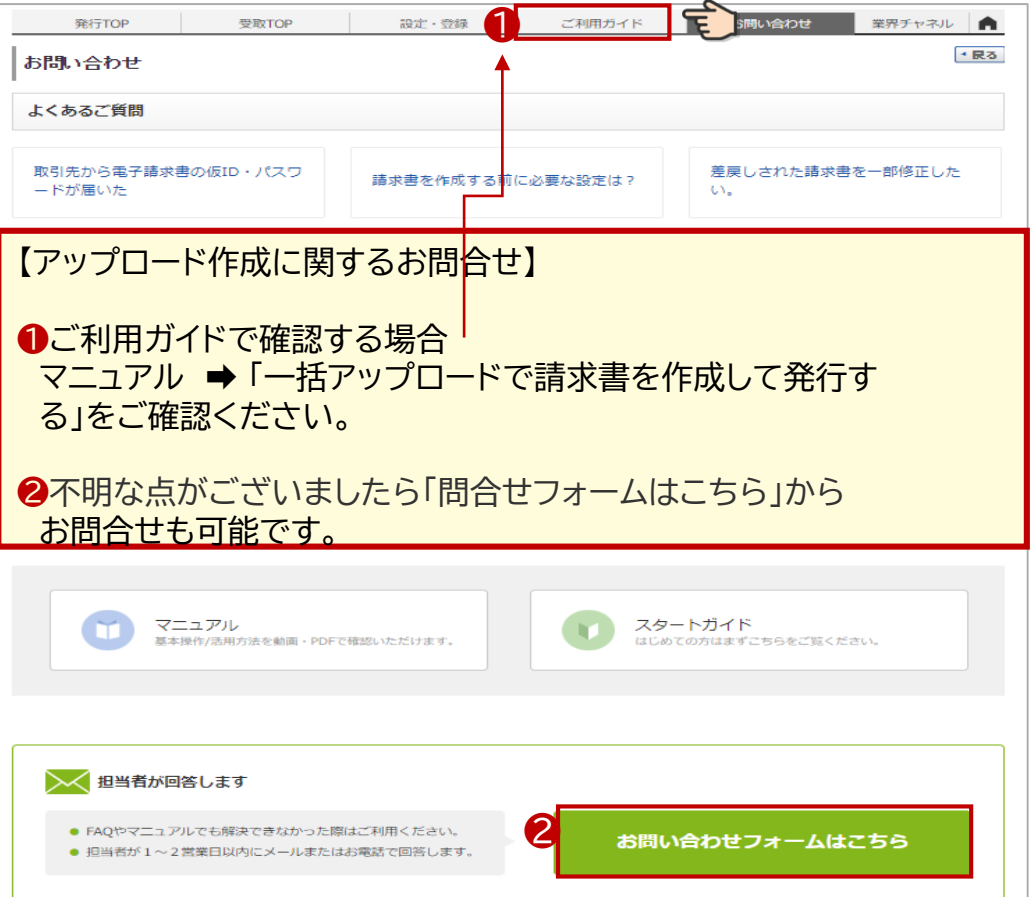

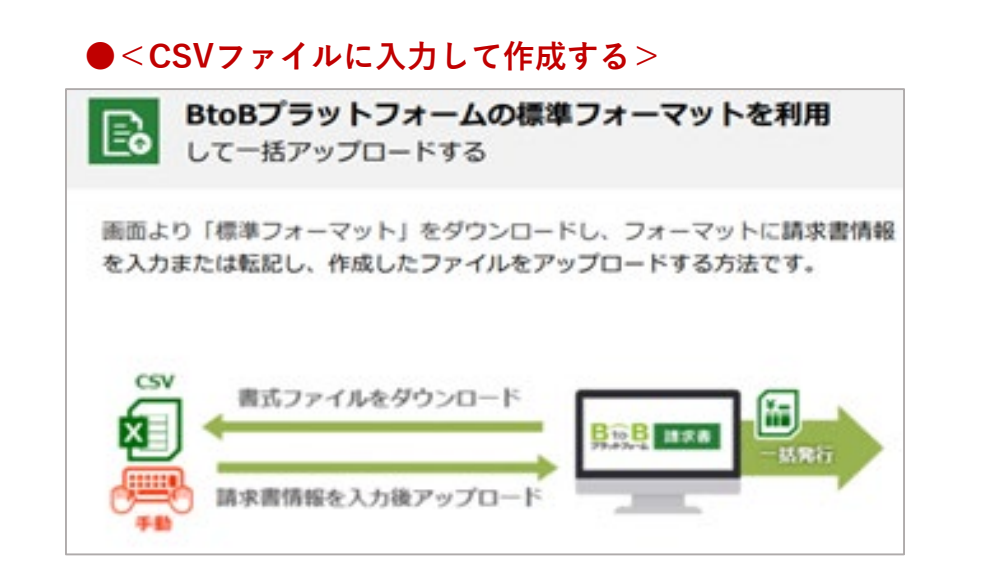

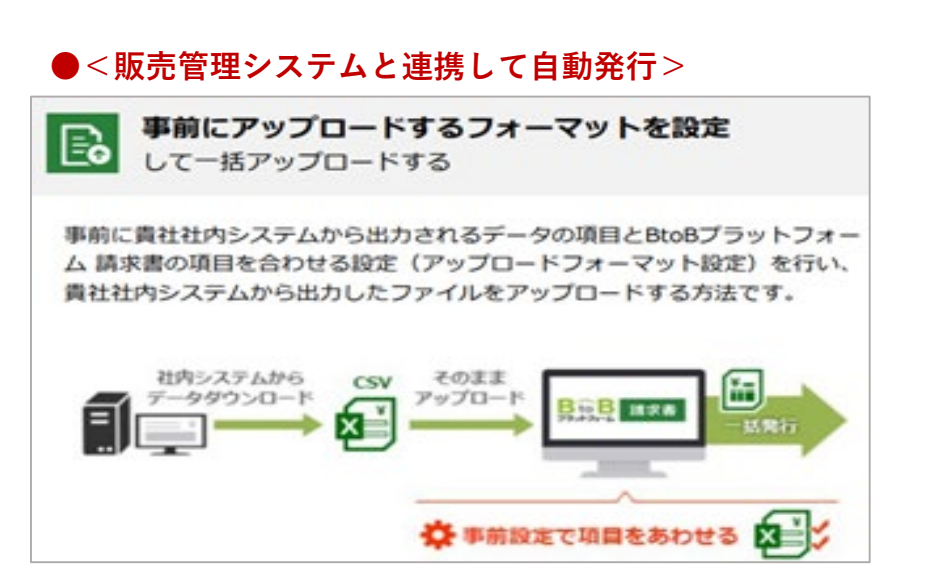

## **請求書発行後~その他操作**

- 1. 請求書以外のファイルを添付する
- 2. 発行済請求書の取消 または差戻依頼
- 3. 発行済み請求書の検索・確認(10年保管)

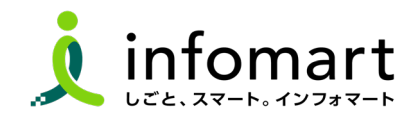

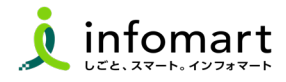

## **1 請求書以外のファイルを添付する**

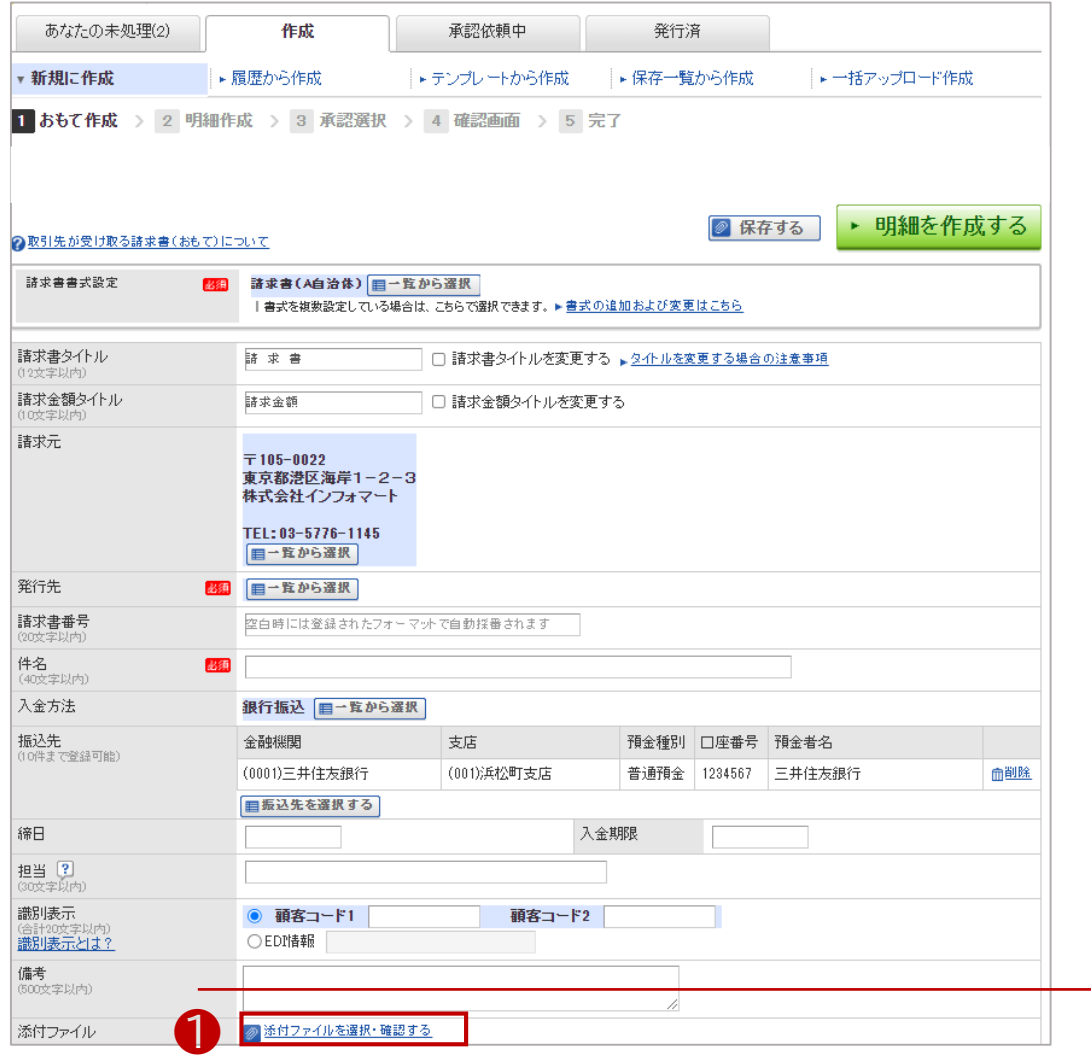

- ❶ 請求書のおもて作成画面の下段「添付ファイルを選択・確認す る」を選択します。
- 「ファイルを選択」をクリックします。
- ❸ 「添付する」をクリックします。

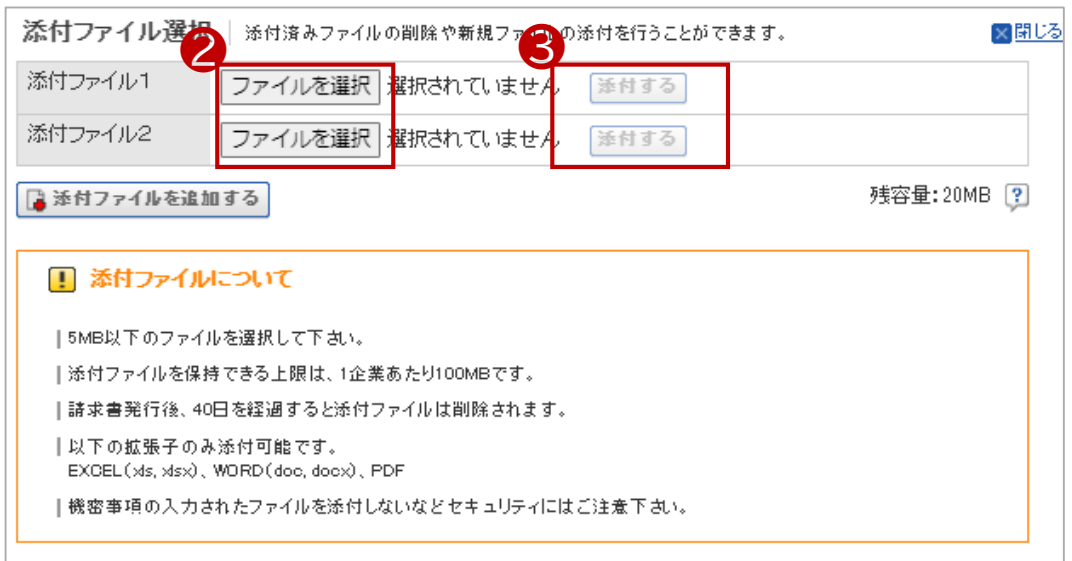

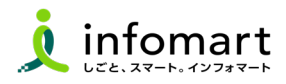

### **1 発行済の請求書を検索・確認**

**発行済の請求書を確認、また発行先(神戸市側)の請求書開封状況も 確認できます。**

- ❶ 「発行済一覧」を選択
- ●「発行日」の期間を指定
- ●「検索する」を選択
- ❹ 発行先の確認状況のステータス
	- ●「未開封」請求書を確認していない状態
	- ●「開 封」請求書確認中の状態
	- ●「承認済」支払処理された状態

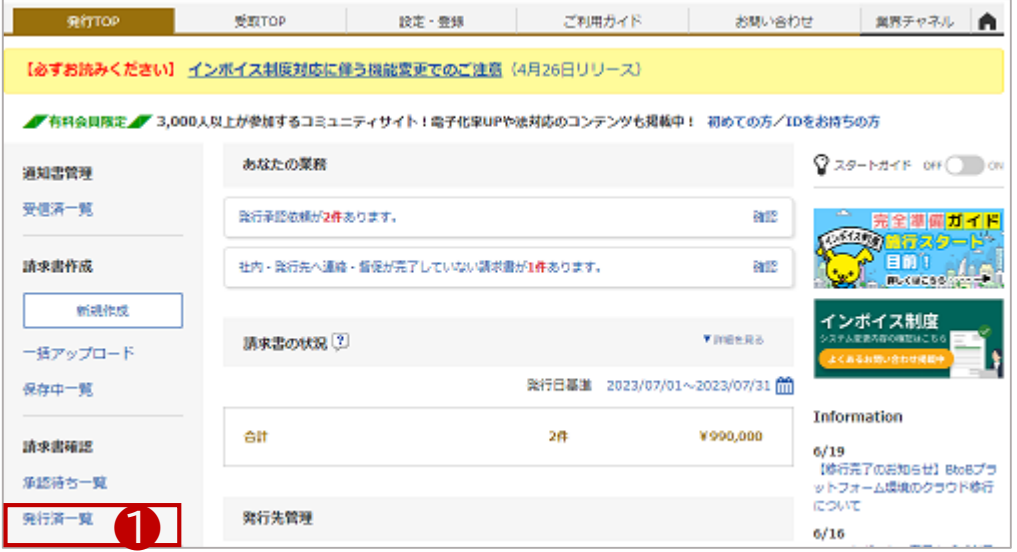

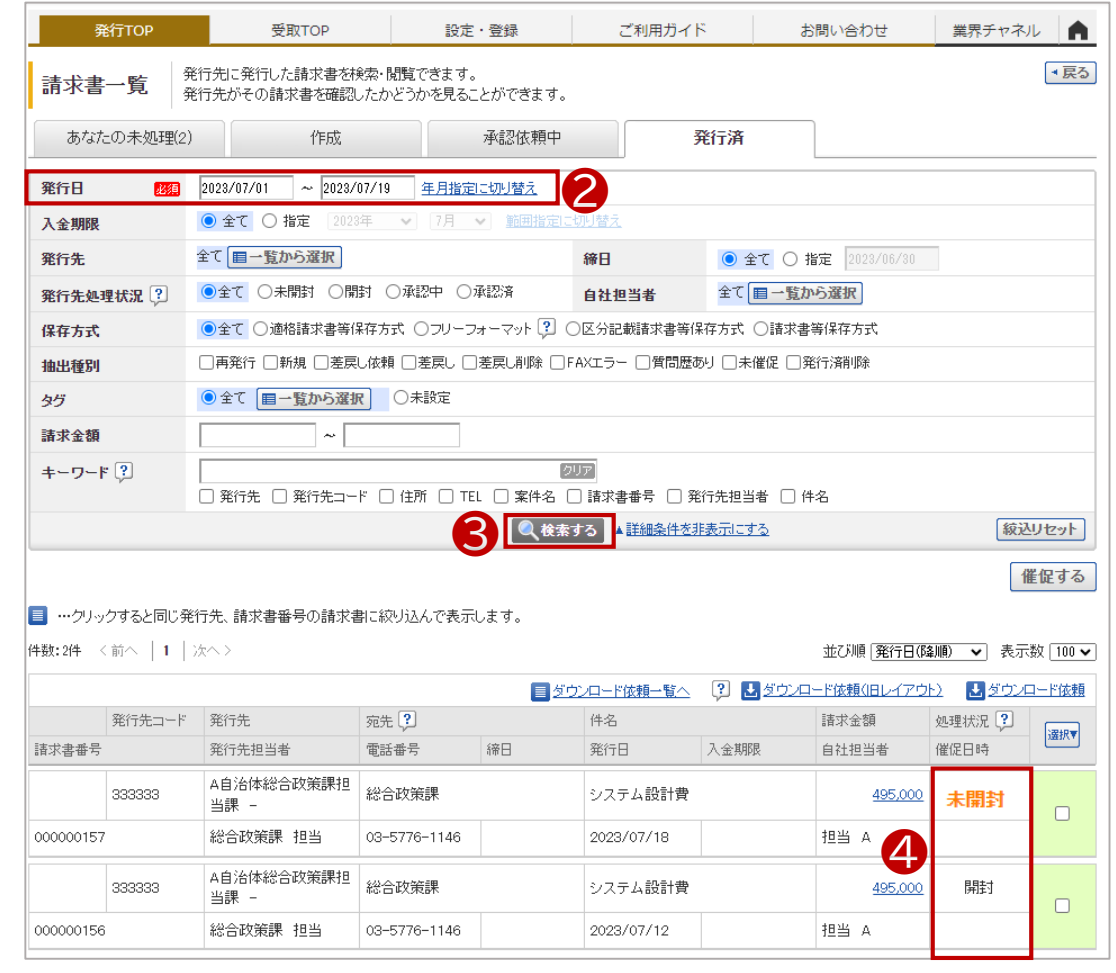

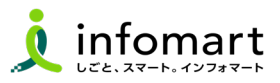

### **1 発行済の請求書を取り消し削除・差戻依頼**

**発行済みの請求書は、神戸市の確認・処理状況により 「削除」または「差戻依頼」ができます。**

■

- ❺ 「未開封」の場合:請求金額をクリックして取り消し削除。
- ❻ 「開封」の場合 :請求金額をクリックして差戻依頼。
- ※ 「承認済」・・・削除も差戻依頼もできません。

発行先にお問合せをお願いします。

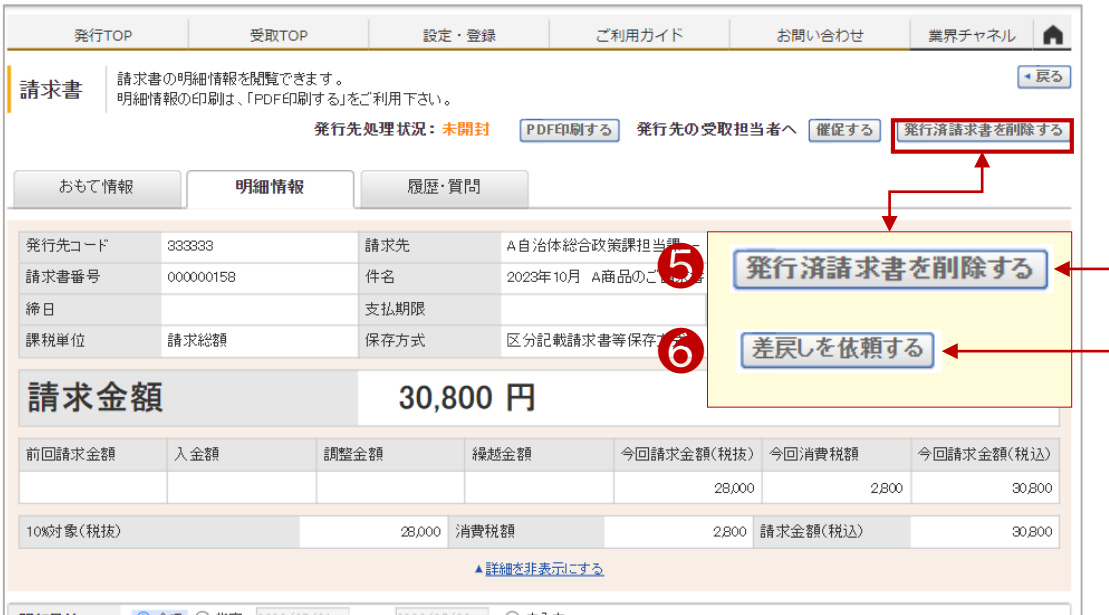

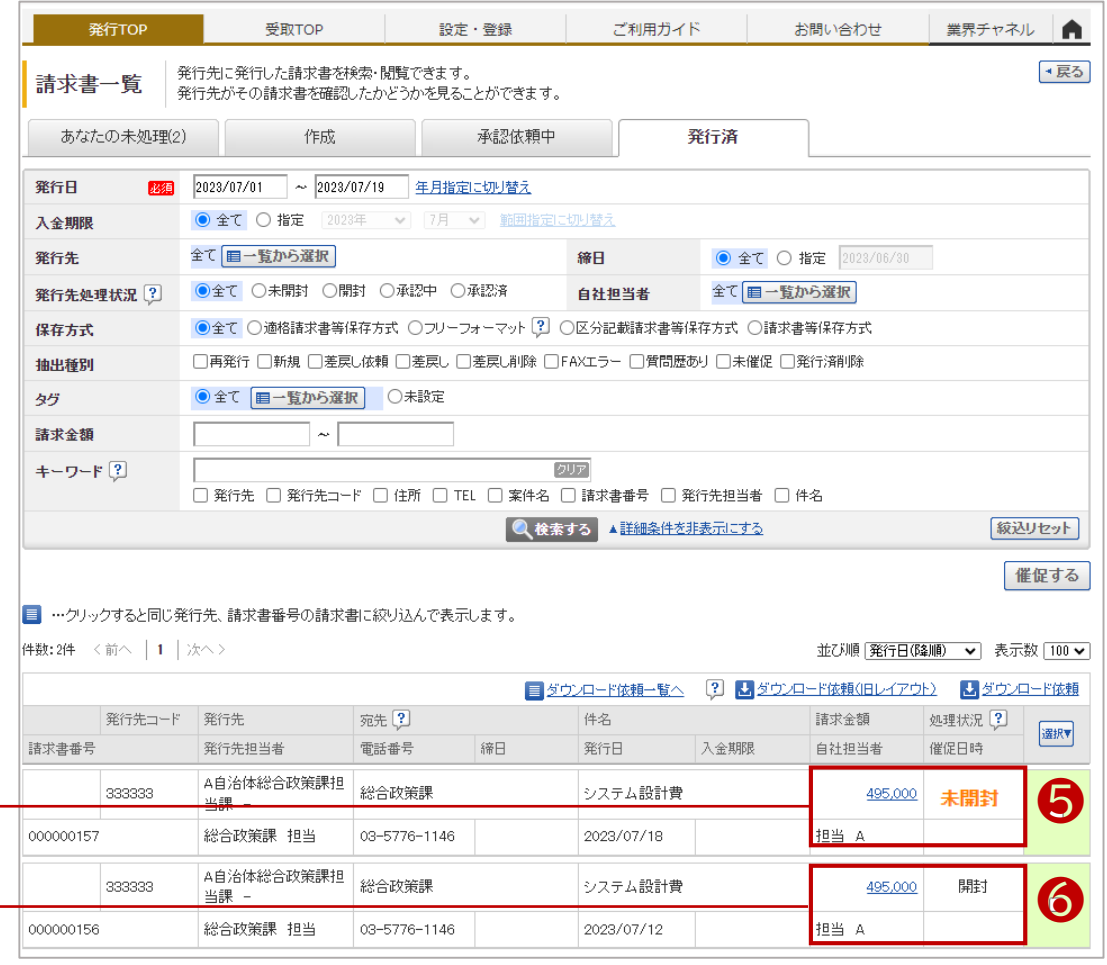

## **その他**

- 1. BtoBプラットフォームに貴社員IDを追加
- 2. 不要なメールを受信拒否する設定
- 3. 操作に関する問合せ方法

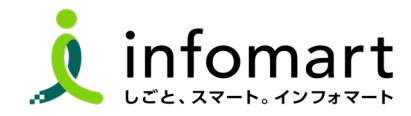

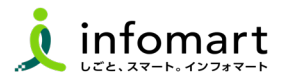

### **社員IDを追加する方法**

**ID管理者にて社員の追加登録と招待を実施します。**

- 「社員を招待する」をクリックします。
- 社員情報を登録して、招待します。
- 「確認画面へ」をクリックして、操作を実行します。

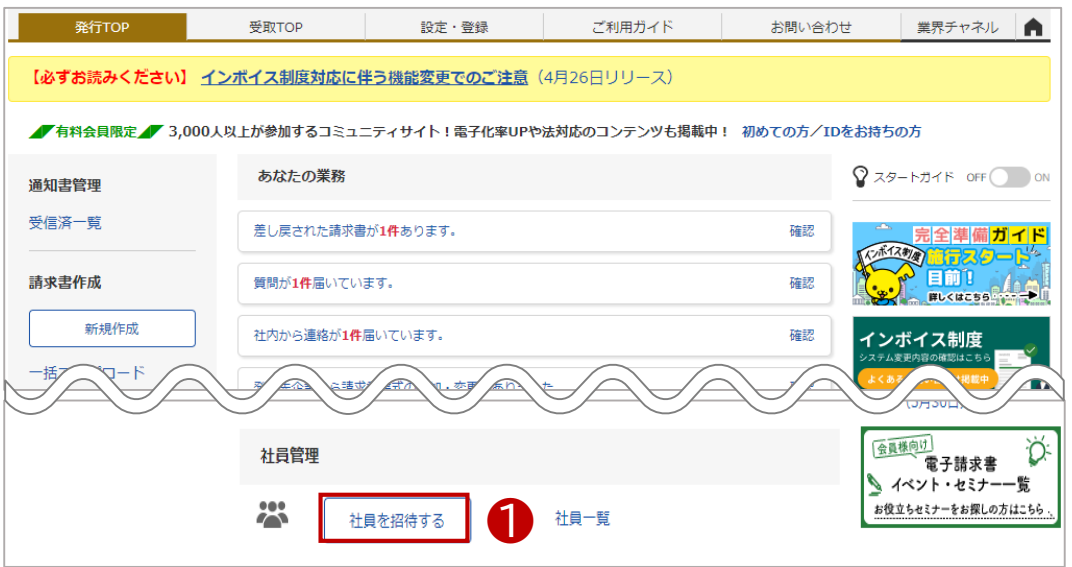

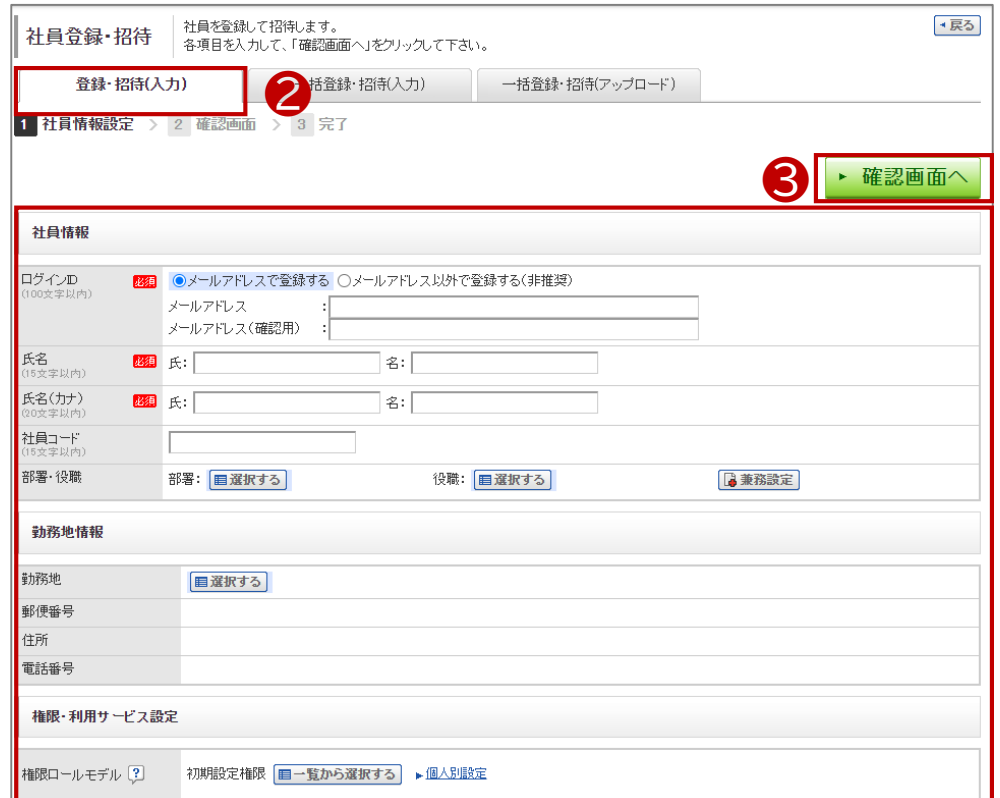

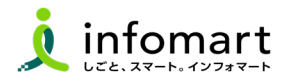

### **1 メール受信設定**

**BtoBプラットフォームのメールマガジンや、各種ご案内メールの受信設 定です。不要なメール案内を「受け取らない」設定が可能です。**

❶「サービス選択」をクリックして、下記の画面を表示します。 ●「設定・登録」をクリックします。

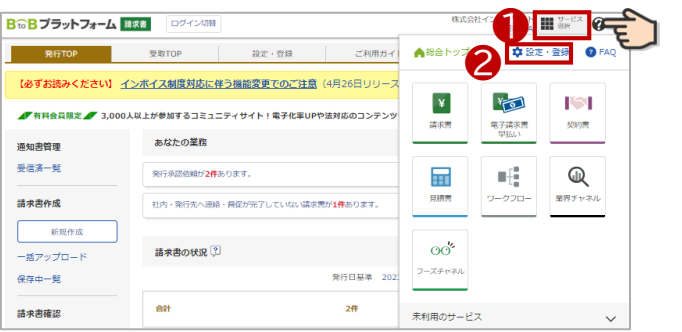

❸「個人設定」をクリックして、下記の画面を表示します。 ❹「メール受信設定」をクリックして、次ページへ続きます。

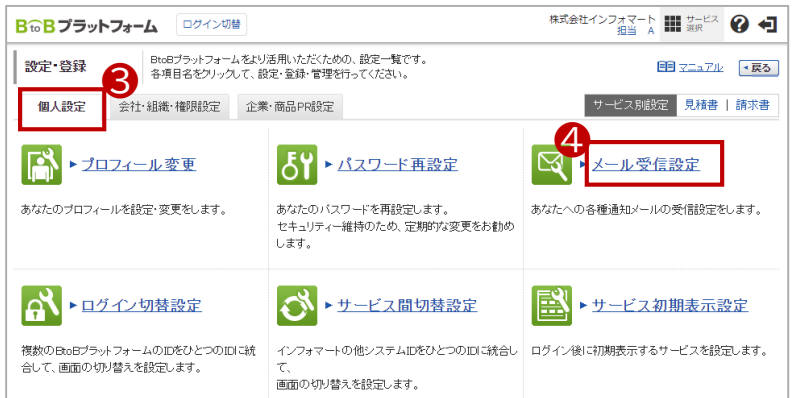

BtoBプラットフォームのメールマガジンのご案内メール受信設定です。「受

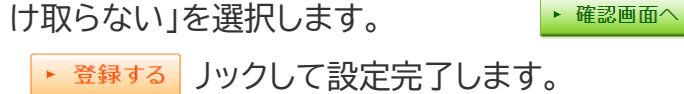

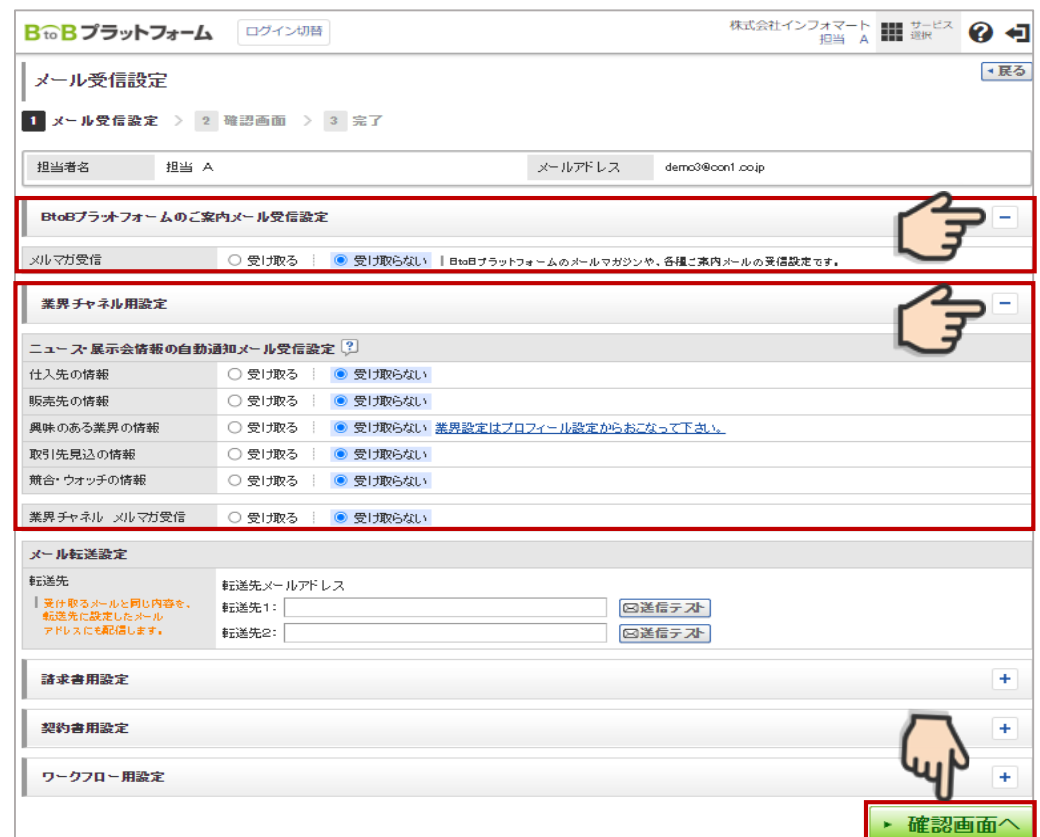

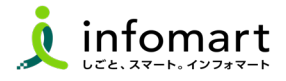

## **操作マニュアル確認・お問合せ**

**プラットフォーム請求書の操作に関する問合せ**

- よくある質問や操作マニュアルを確認します。
- 「その他の質問はこちら」からキーワードで検索できます。
- よくある質問やマニュアルでも解決できない場合、 「お問い合わせフォーム」から問い合わせることも可能です。

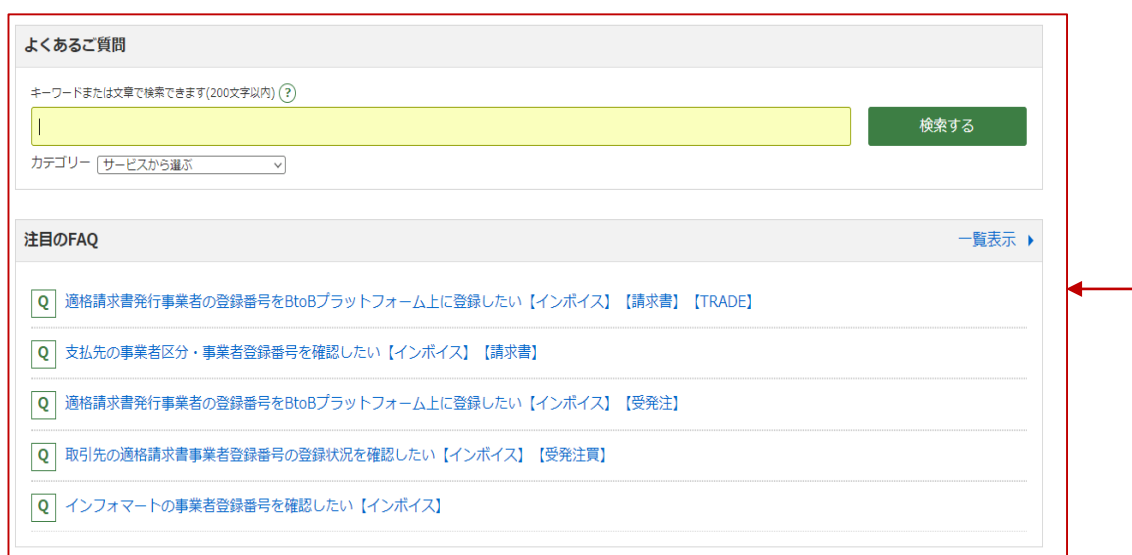

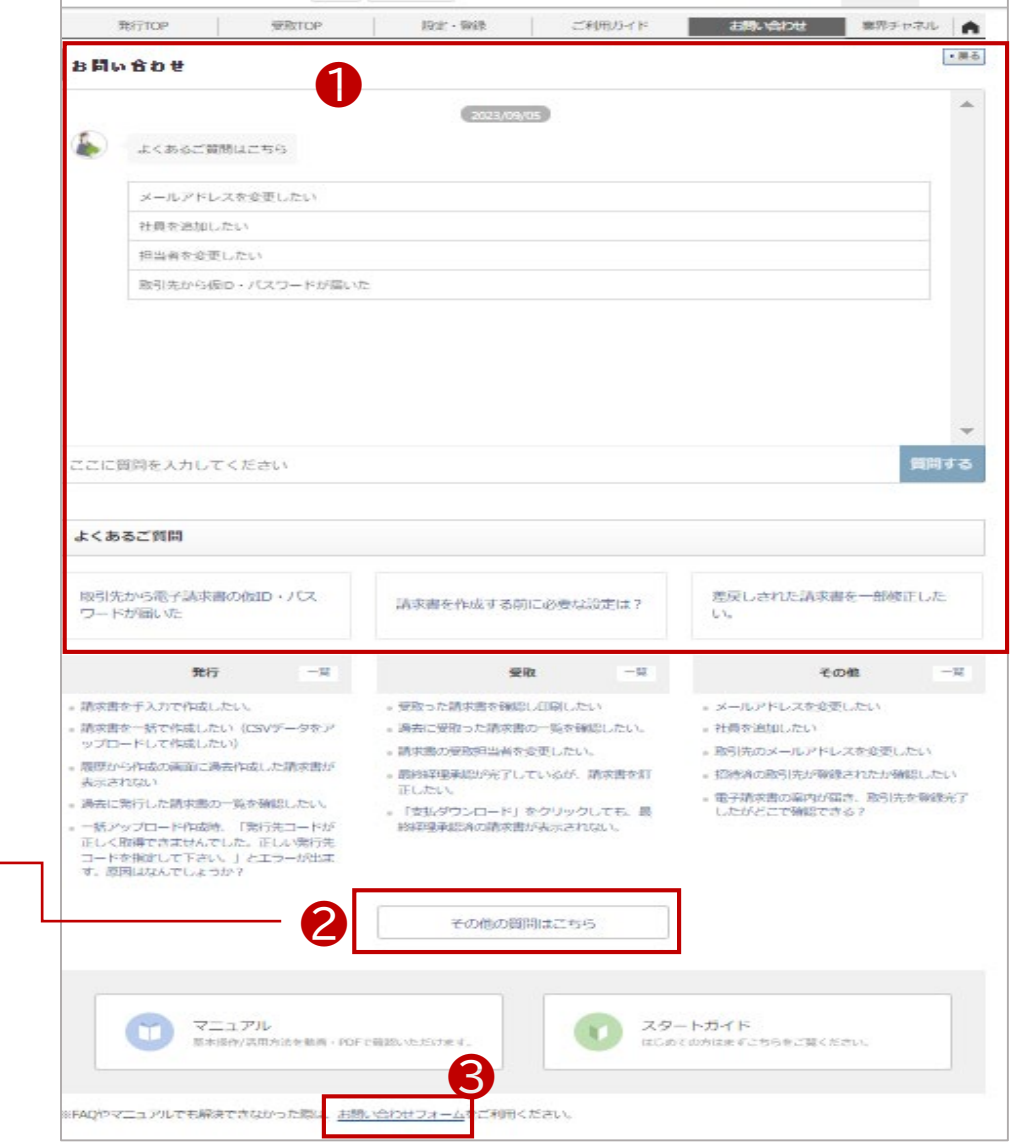

■

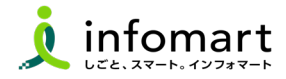

- ⑴ 本件に関するお問合せ
- ⑵ 電子請求書の運用に関するお問合せ

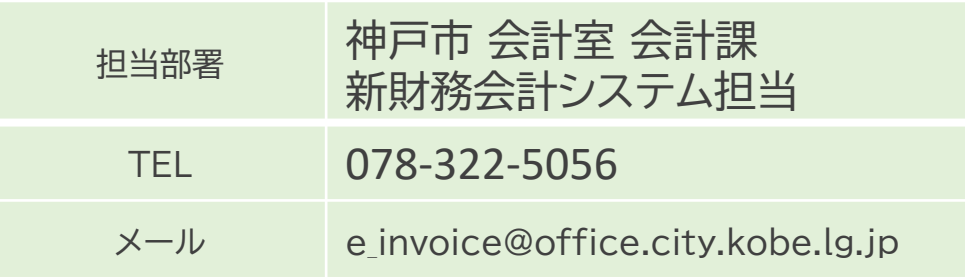

## 1 神戸市へ問合せ 2 運営会社 (株)インフォマートへ問合せ

⑴ BtoBプラットフォームに関する操作のみお問合せ

【神戸市との取引に必要な初期設定に係る問合せ】

**1**電話による問合せ:期間限定 令和6年4月15日(月)~ 4月26日( 金 )

フリーコール(0120-982-153) 平日10時~12時/13時~17時

(運営会社:(株)インフォマート)

2 電話以外の問合せ: 前頁❸の方法でお問合せください。